2O16-1-DEO2-KA2O2-003277

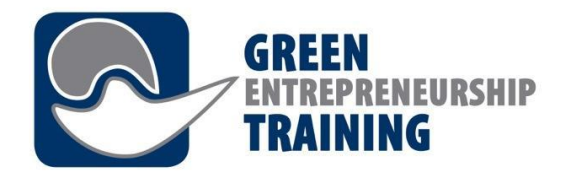

# *CPD Training Programme für Bildungsmitarbeiter und Trainer Modul 7 – Die Lernplattform*

This project has been funded with support from the European Commission. This publication reflects the views only of the author, and the Commission cannot be held responsible for any use which may be made of the information

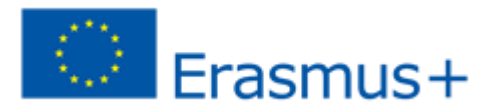

contained therein.

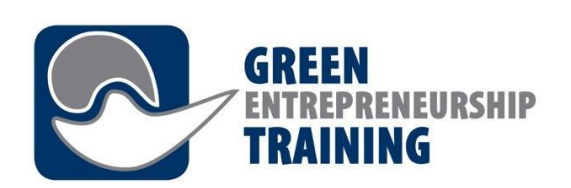

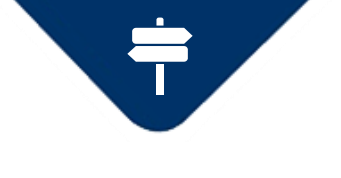

*Modul1 – Die Lernplattform*

# **Lernergebnisse**

- Ziele des Lernmanagementsystems (LMS) kennen lernen und verstehen
- Die Vorteile des Lernmanagementsystems kennen lernen
- Zur Nutzung des Lernmanagementsystems fähig sein
- Fähig sein, die Prinzipien des Lernmanagementsystems zu verstehen und den GET-UP-Teilnehmern erklären können
- Fähig sein, den Online-Lernprozess der GET-UP-Teilnehmer zu organisieren

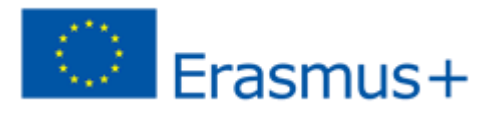

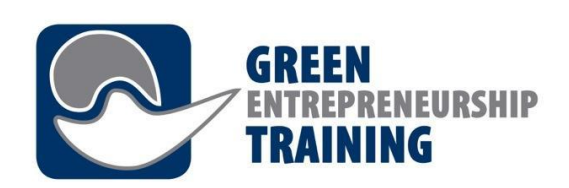

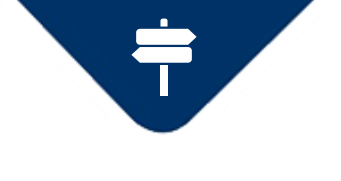

*Modul 1 – Die Lernplattform*

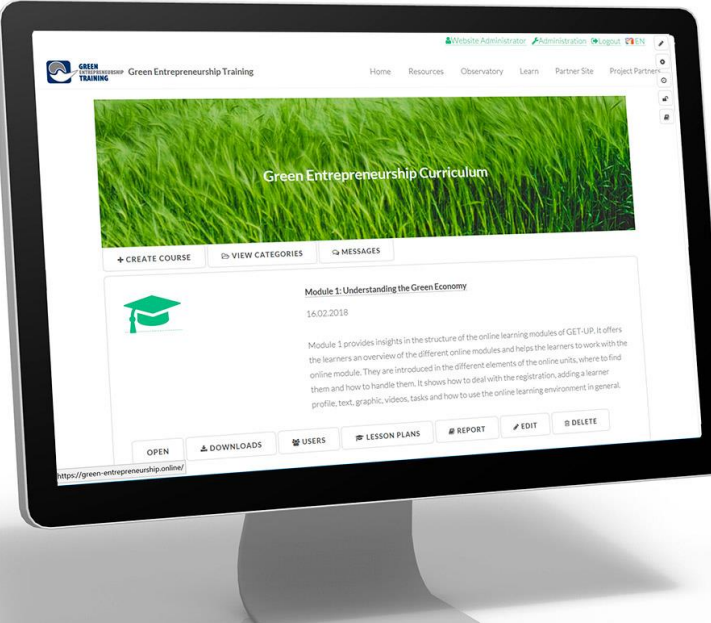

# **Einführung – Was ist Online – Learning?**

Online-Lernen ist jede Form des Lernens, die ganz oder teilweise über das Internet durchgeführt wird.

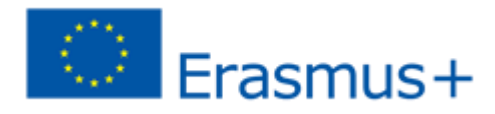

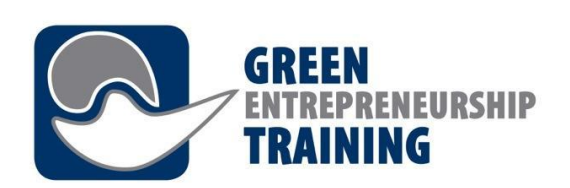

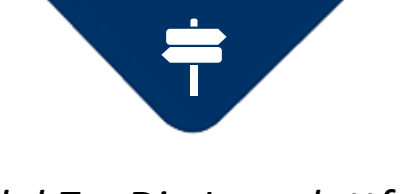

### *Modul 7 – Die Lernplattform*

# **Plattformen können eine oder mehrere der folgenden Optionen beinhalten:**

- virtuelle Lernumgebung, wie Moodle, Learn oder Blackboard Collaborate
- Wikis
- Blogs
- Diskussionsforen
- Video-Streaming-Dienste, z. B. YouTube oder Vimeo
- virtuelle Welten, z. B. SecondLife

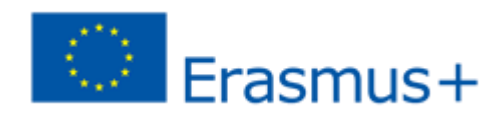

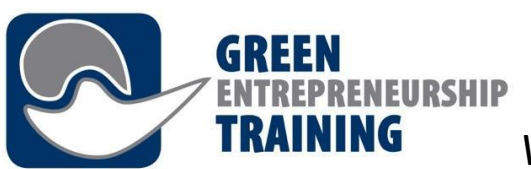

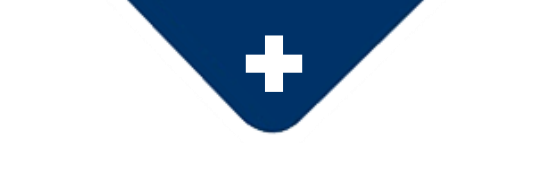

*Vorteile von Lernplattformen (Blog CAE)* 

### **1. Zeit und Geld sparen**

Der Einsatz von Learning Management Systemen/ Lernplattformen zur Erstellung, Verwaltung und Durchführung von Aus- und Weiterbildungsprogrammen spart Unternehmen im Vergleich zu herkömmlichen Methoden erheblich Zeit. LMS ermöglichen die Organisation, die Automatisierung und die Programmierung in Übereinstimmung mit den Bedürfnissen der Lernenden und Mitarbeitern. Die Nutzung von Virtual Classrooms reduziert die Kosten vor allem in Unternehmen, in denen Frasmus+ Mitarbeiter häufig zu Schulungen etc. reisen müssen.

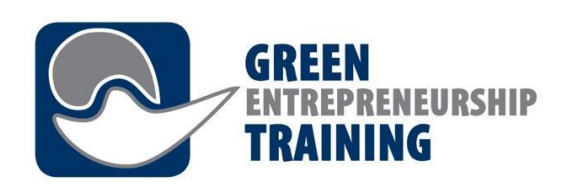

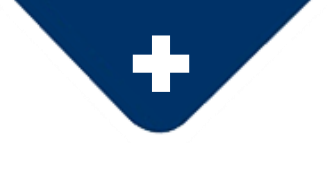

# **2. Effizienzmanagement**

Lernplattformen ermöglichen eine effektive und vollständige Gesamtsteuerung von Administration, Automatisierung, Kommunikation zwischen Anwendern, Lehrern und Trainern. Sie ermöglichen eine effiziente Verwaltung und die Erstellung von Gruppen und Kursen. Neben den Rollen von Tutoren, Studenten, Supervisoren und Administratoren können im LMS ebenso Benachrichtigungen, Erinnerungen und Nachrichten an Benutzer einfach verwaltet werden.

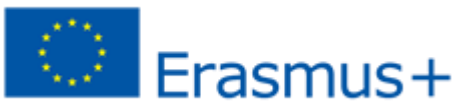

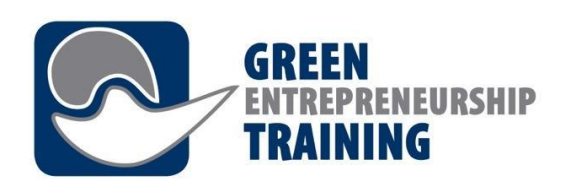

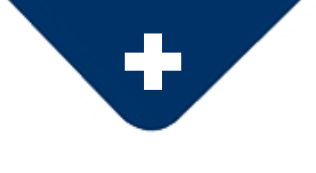

# **3. Einfacher Zugang zu Informationen**

Alle Informationen sind am selben Ort strukturiert und für alle Benutzer zugänglich. Kurse, Kalender, multimediale Inhalte, Archive und Auswertungen sind mit nur einem Klick erreichbar. Alle Lernenden haben jederzeit und von jedem Ort mit einer Internetverbindung, Zugang zu Lerninhalten und -materialien.

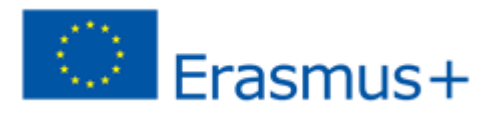

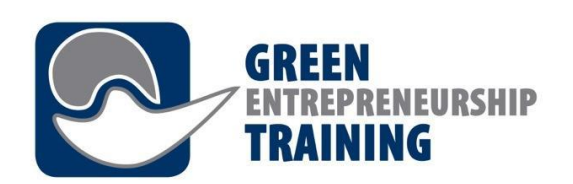

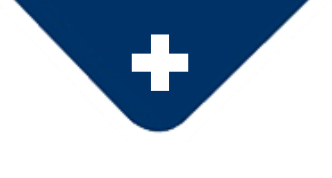

# **4. Personalisierung**

Lernplattformen ermöglichen auch eine vollständige Personalisierung für jede Institution oder Organisation. Das Unternehmensimage und die Logo können in die Plattform integriert werden. Außerdem können Elemente und Funktionen können individuell auf das Unternehmen oder die Organisation zugeschnitten werden. LMS können mehrsprachig oder einsprachig sein. Es gibt eine Vielzahl von Möglichkeiten. LMS können auch Systeme zur Bewertung von Lernenden oder Prüfungen/Tests beinhalten.

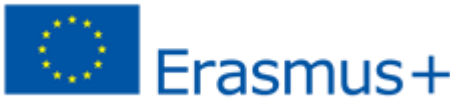

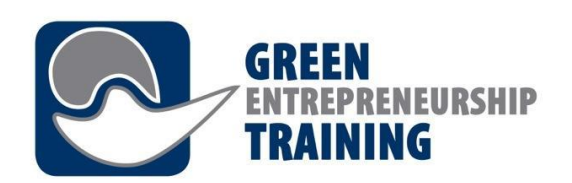

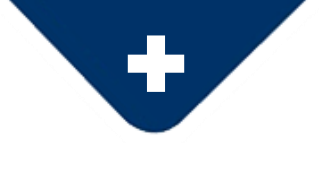

# **5. Aktueller und unmittelbarer Inhalt**

Learning Management Systeme ermöglichen Administratoren, die Inhalte von Kursen sofort zu aktualisieren oder Materialien und Ressourcen für Studenten hinzuzufügen.

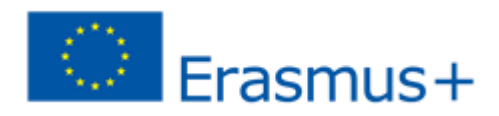

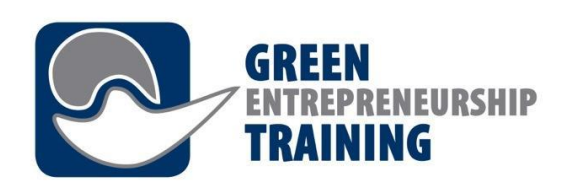

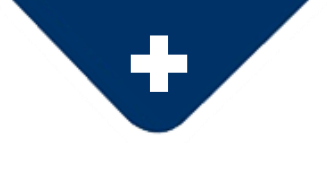

### **6. Erweitertes Berichtswesen**

Diese innovativen Managementsysteme ermöglichen die Erstellung, Personalisierung und den Download detaillierter Berichte über den Fortschritt der Lernenden, Gruppen, den Abschluss der Arbeit, Zeitplänen usw.

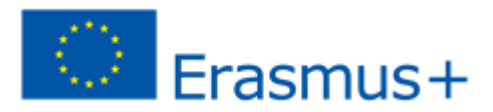

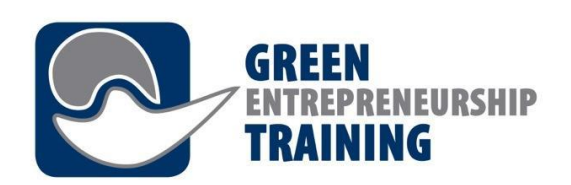

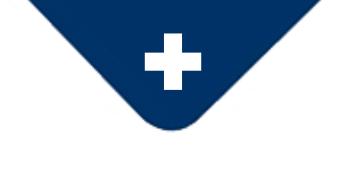

### **7. Multimediales Lernen**

Die Systeme ermöglichen es Unternehmen und Bildungseinrichtungen, multimediale sowie umfassende und praktische Lerninhalte zu erstellen, indem sie Video, Bilder, Audios und Texts verwenden, die alle als Werkzeuge zum Erlernen neuer Fähigkeiten oder zur Information dienen. Die Lernenden können auch über Chat-Plattformen und Online-Foren mit ihren Trainern oder Lehrern sowie ihren Klassenkameraden kommunizieren und so eine kollaborative, interaktive, attraktive und persönliche Lernumgebung schaffen.

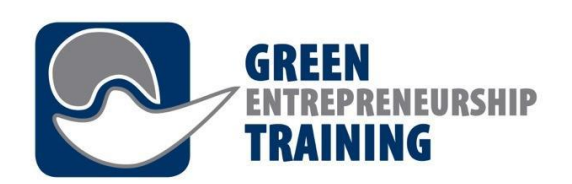

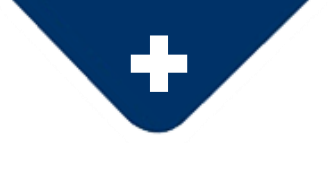

# **8. Verbesserte Kommunikation**

LMS erleichtern die Kommunikation und Zusammenarbeit zwischen Menschen, seien es Schüler und Lehrer, Administratoren und Mitarbeiter. LMS stellen somit dauerhaft einen offenen Kommunikationskanal für alle Nutzer einer Plattform dar. Sie erleichtern das gesamte Management. Dazu zählen z. B. globale E-Mails, Nachrichten, Foren etc. Lernplattformen sind demnach eine Umgebung, in der der Benutzer alle wichtigen Informationen auf einem einzigen Bildschirm finden kann.

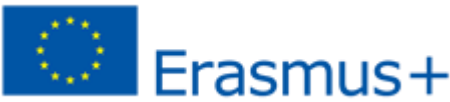

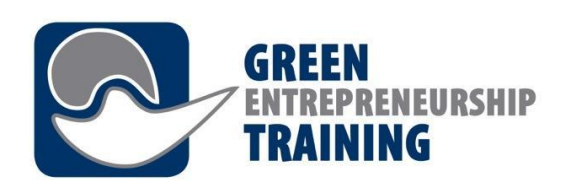

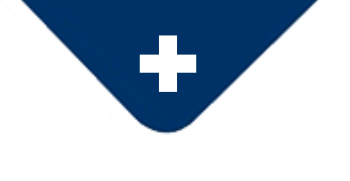

### **9. Vertrieb und Kommerz**

Schließlich können LMS durch den Verkauf von Online-Kursen über E-Commerce, die auf der Plattform verwaltet und automatisiert und per Kreditkarte oder Banküberweisung bezahlt werden können, Gewinne für Unternehmen und Institutionen generieren. Die Studenten können sich für einen Kurs anmelden und bequem online bezahlen. Es gibt keine Begrenzung der Anzahl der Kurse, zu denen sich ein Student anmelden kann, und keine Begrenzung des Wachstums der Studentenzahlen und der angebotenen Kurse.

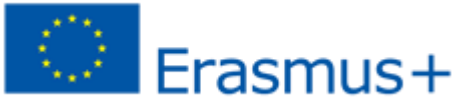

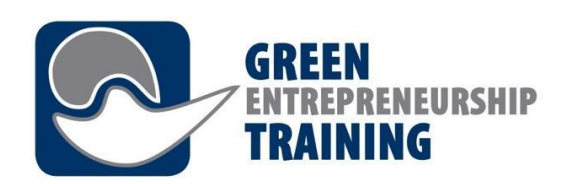

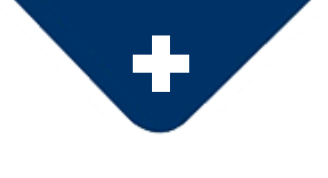

# **Vorteile für Tutoren**

- 1. Die Unterrichtsmethode wird interaktiver.
- 2. Lehrer können ein einziges Dokument für alle Schüler vorbereiten, so dass sie es nicht immer wiederholen müssen.
- 3. Die Zeitplanung ist auch für Lehrer flexibel. Lernplattformen können als Fortsetzung des regulären Unterrichts in den Schulen dienen.

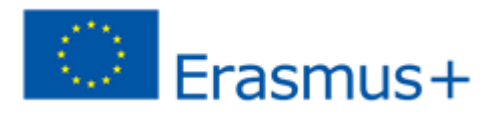

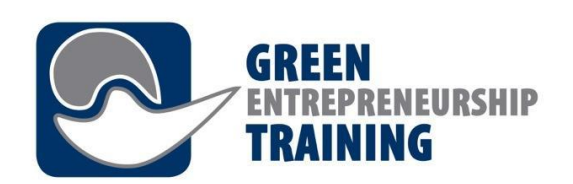

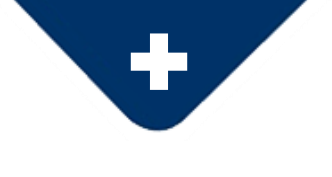

# **Vorteile für Tutoren**

4. Sie können mehr Informationen über das Netz erhalten, die sie in ihre Kursmaterialien einfließen lassen können.

5. Die Interaktion mit den Schülern wird effizienter. Schüler erhalten die Möglichkeit, ihre Probleme im Netz anzusprechen und trauen sich eher diese freiwillig zu äußern.

*drpfconsults.com*

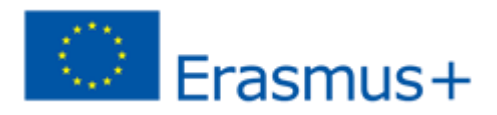

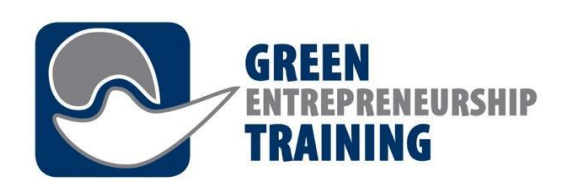

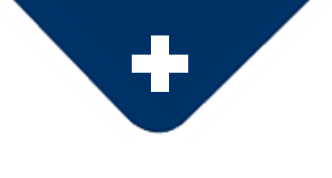

# **Vorteile für Lernende**

1. Volle Flexibilität bei der Teilnahme an der Ausbildung, unabhängig

davon, ob Sie berufstätig sind oder familiäre Verpflichtungen haben usw.

- 2. Personalisiertes Lernen
- 3. Relevante und regelmäßig aktualisierte Inhalte.

4. Lernen in dem eigenen Tempo - Möglichkeit, die Lernressourcen zu beliebigen Zeiten wiederholt zu besuchen.

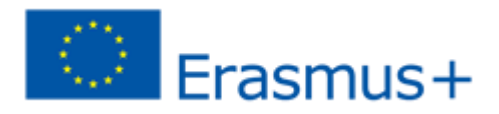

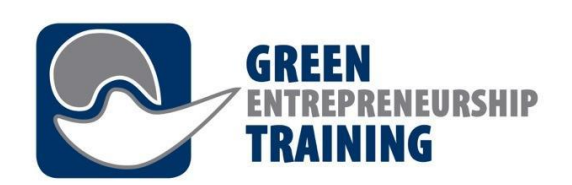

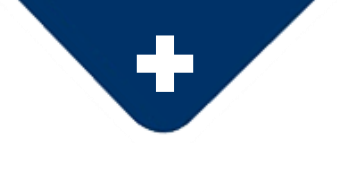

# **Vorteile für Lernende**

5. Die Fähigkeiten zum Zeitmanagement werden verbessert, weil die Schüler gezwungen sind, nicht nur ihre Selbstdisziplin, sondern auch ihre Zeitmanagementfähigkeiten zu entwickeln oder zu pflegen. 6. Die Studierenden können neue Denkweisen etablieren und Werte wie Teamarbeit und Kooperation fördern, besser kennenlernen. 7. Beim Online-Lernen können die Studierenden von einem erweiterten Netzwerk profitieren und sogar zukünftige Geschäftskontakte knüpfen.

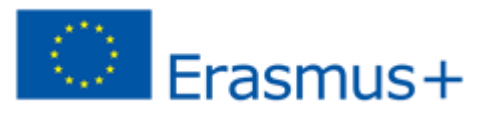

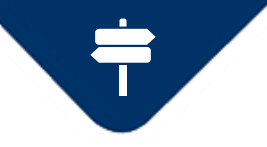

### *green-entrepreneurship.online – Grundlegende Anwendungen*

### **Grundlegende Anwendung- <https://green-entrepreneurship.online/>**

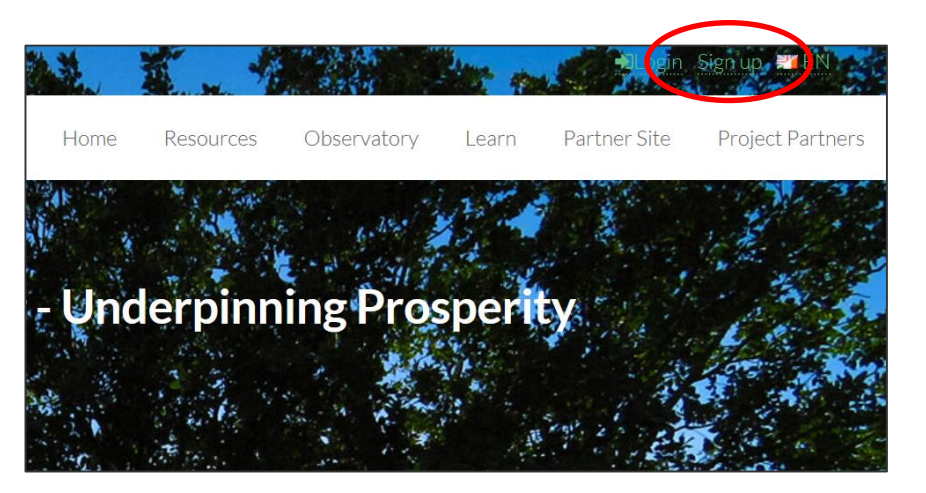

**Registrieren und Einloggen** Einige Funktionen der Website erfordern eine Anmeldung, z.B. um Informationen über den Fortschritt des Benutzers zu speichern und die Interaktion mit anderen Benutzern zu ermöglichen.

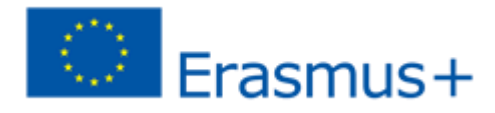

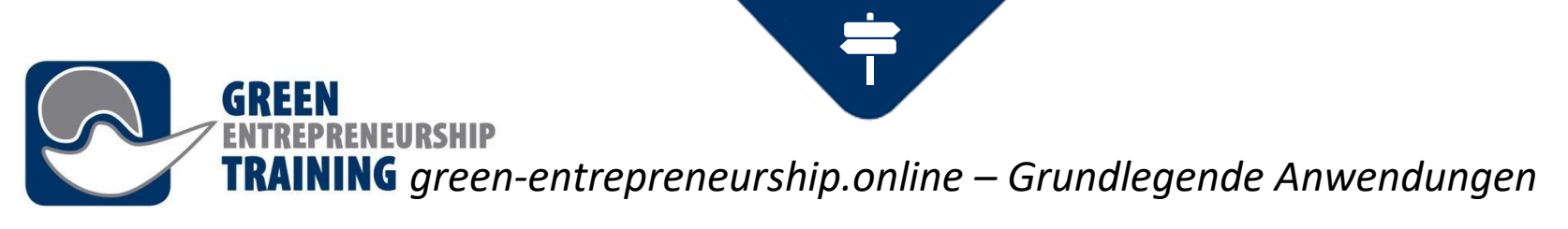

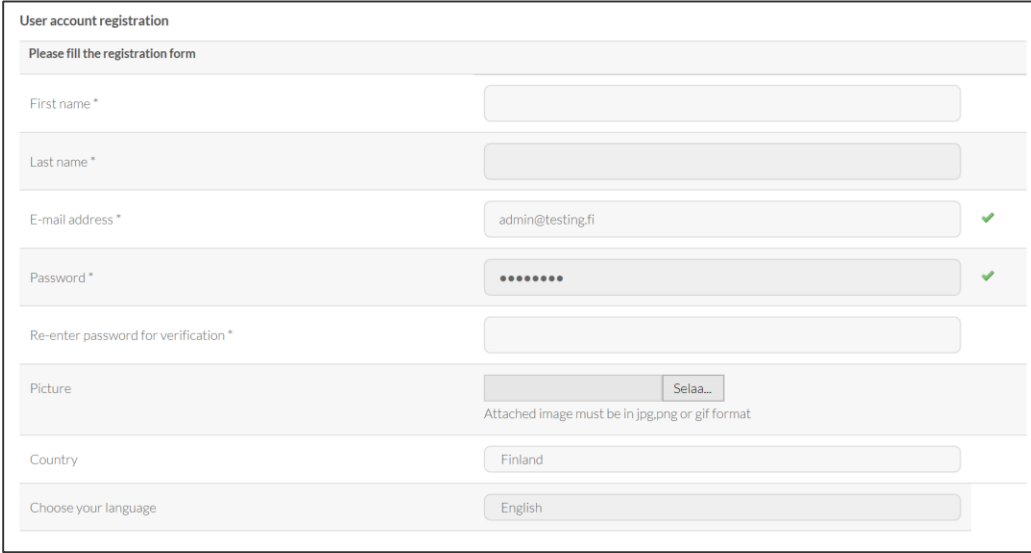

Wenn Sie das Registrierungsformular ausgefüllt und abgeschickt haben, wird Ihr Konto erstellt und eine Aktivierungs-E-Mail an Ihren Posteingang gesendet. Klicken Sie auf den Link in der E-Mail, um Ihr Konto zu aktivieren und Sie sind bereit für die Anmeldung.

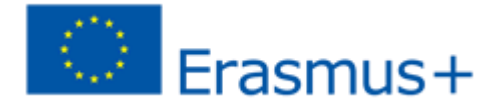

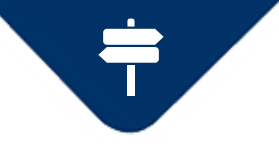

### *green-entrepreneurship.online – Grundlegende Anwendungen*

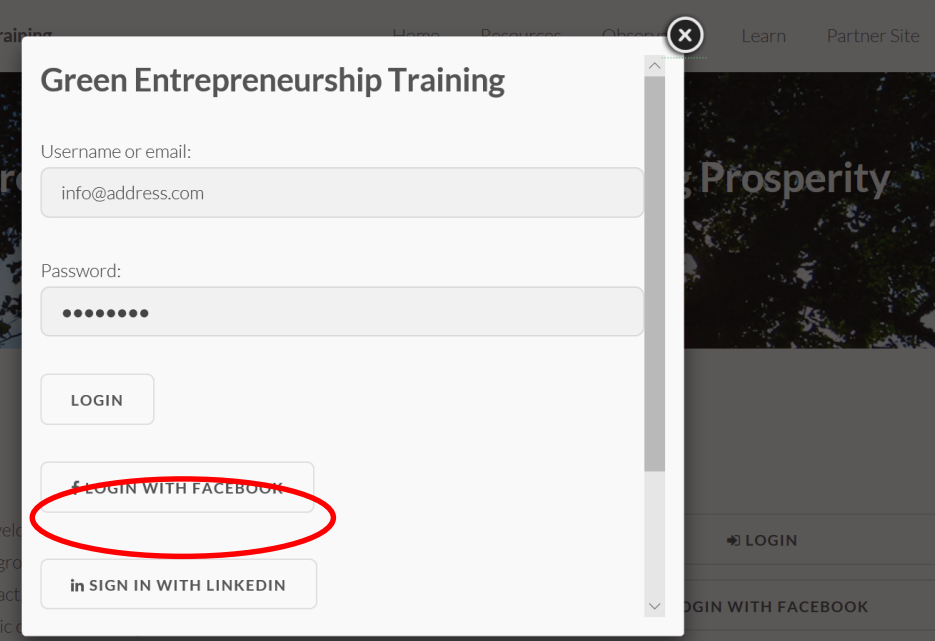

### **Log In**

Sie können sich nun mit Ihrer E-Mail-Adresse als Benutzername und mit dem bei der Registrierung gewählten Passwort anmelden. Alternativ können Sie sich mit Ihren Login-Daten von Facebook oder LinkedIn anmelden.

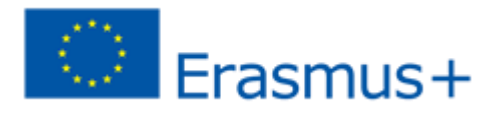

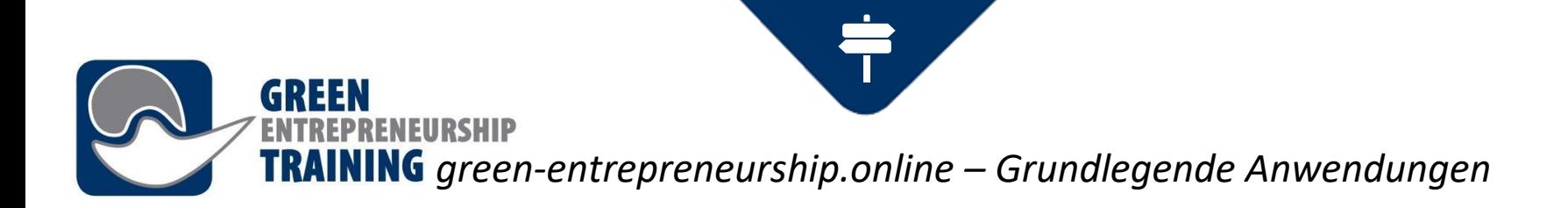

### **Einen Kurs belegen**

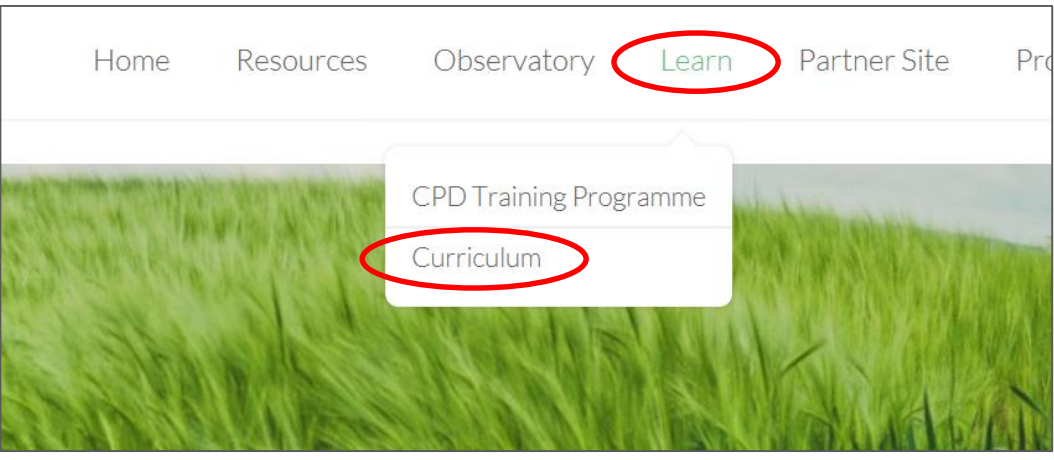

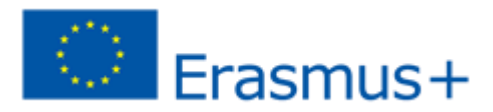

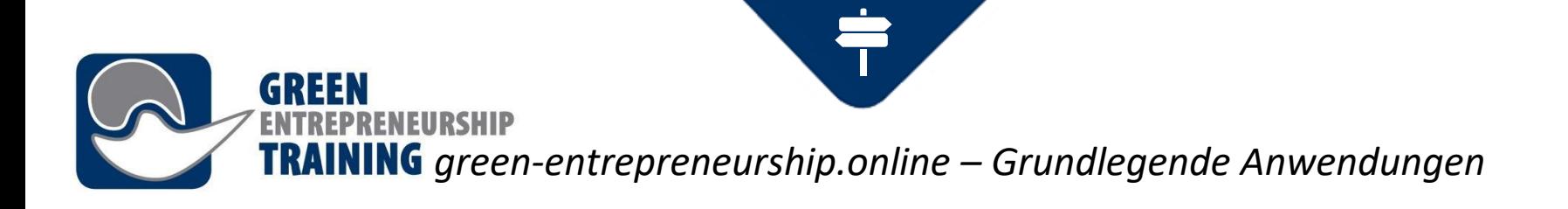

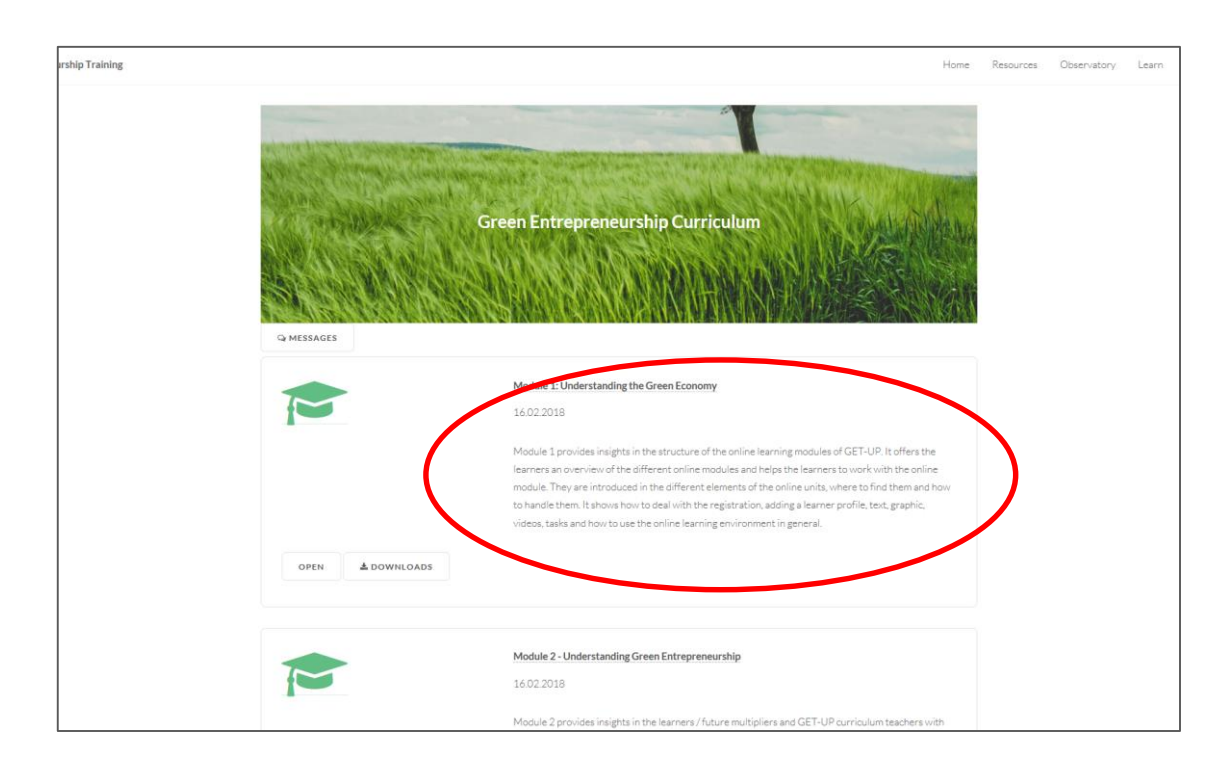

Gehen Sie zum Curriculum, das Sie im Dropdown-Menü Lernen finden. Wählen Sie aus der angezeigten Kursliste den Kurs aus, den Sie belegen möchten.

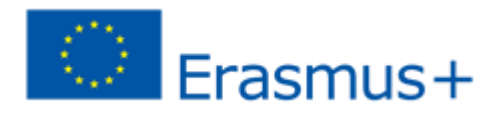

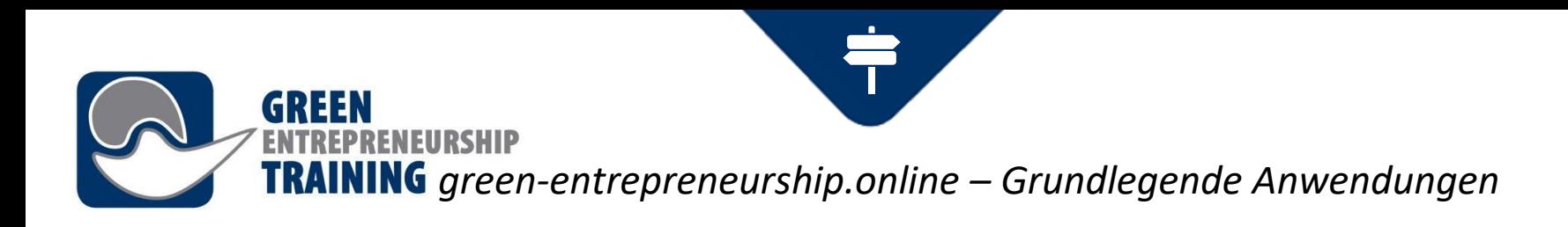

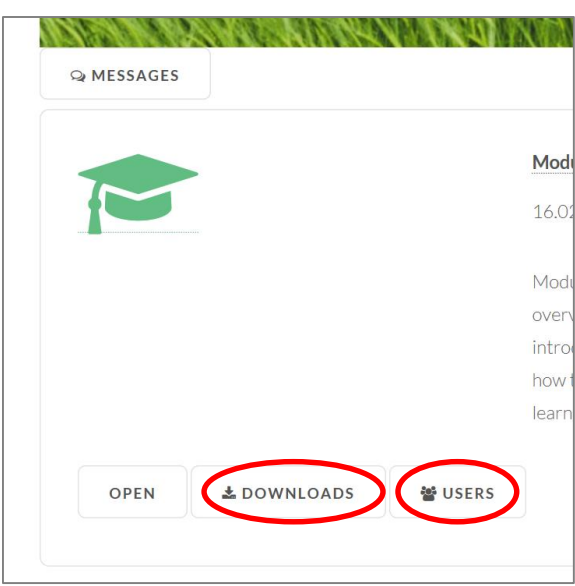

**Downloads** – Sie können Unterlagen downloaden, um diese auch offline nutzen zu können.

**Benutzer -** von der Benutzer-Seite aus können auch Nachrichten an andere Teilnehmer gesendet werden.

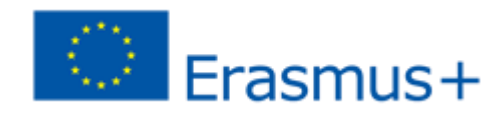

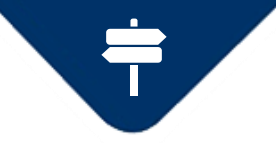

### *green-entrepreneurship.online – Grundlegende Anwendungen*

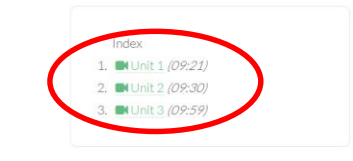

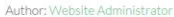

Edited: 16.02.2018

ENEURSHIP

Language: English

Category: Green Entrepreneurship Curriculum

#### Introduction

Module 1 provides insights in the structure of the online learning modules of GET-UP. It offers the learners an overview of the different online modules and helps the learners to work with the online module. They are introduced in the different elements of the online units, where to find them and how to handle them. It shows how to deal with the registration, adding a learner profile, text, graphic, videos, tasks and how to use the online learning environment in general.

#### Learning outcomes

On completion of this workshop, green entrepreneurs (learners) will be able to:

- . Understand the driving forces underpinning the development within the green economy.
- Understand how the current business environment may impact on business opportunities in the green economy
- Understand the characteristics of the green economy.

#### Duration: 270.00minutes

Level: Beginner

**L**DOWNLOADS **Q DISCUSSION**  Wenn Sie auf die Schaltfläche Öffnen klicken, gelangen Sie zum ausgewählten Kurs. Einige Kurse bestehen aus mehreren Einheiten. Im linken Bereich finden Sie den Index zur Auswahl des Inhalts. Die Kursinformationen werden im Hauptfenster angezeigt.

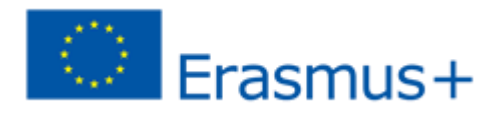

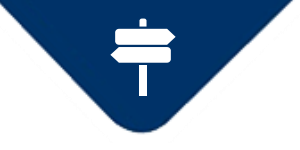

### *green-entrepreneurship.online – Grundlegende Anwendungen*

### Green Entrepreneurship Curriculum ▶ Module 1: Understanding the Green Economy

Website Administrator

### Unit 1

In this short talk we are going to consider the driving forces underpinning the development of the green economy looking at what underpins this latest transformational megatrend.

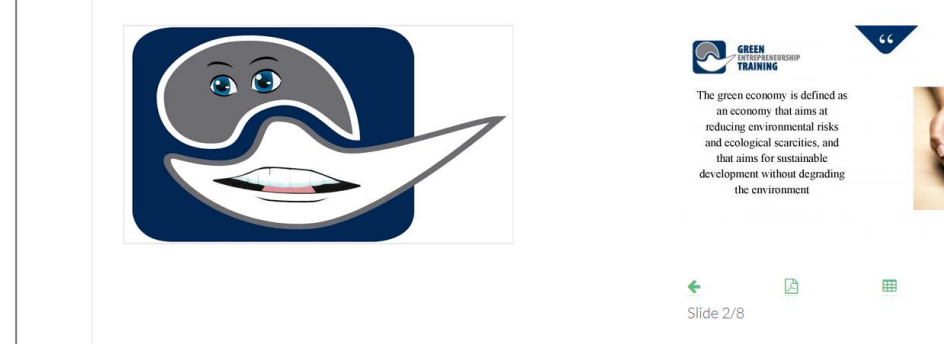

**RENEURSHIP** 

◈Dies ist ein Beispiel dafür, was eine Lerneinheit beinhalten kann: ein Videovortrag mit synchronisierten Folien. Sie können die Präsentation mit den Schaltflächen unter dem Folien-Set navigieren. Das Video folgt automatisch Ihrer Folienauswahl.

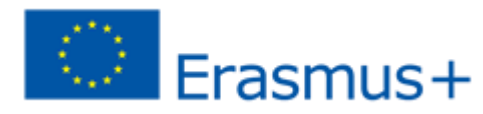

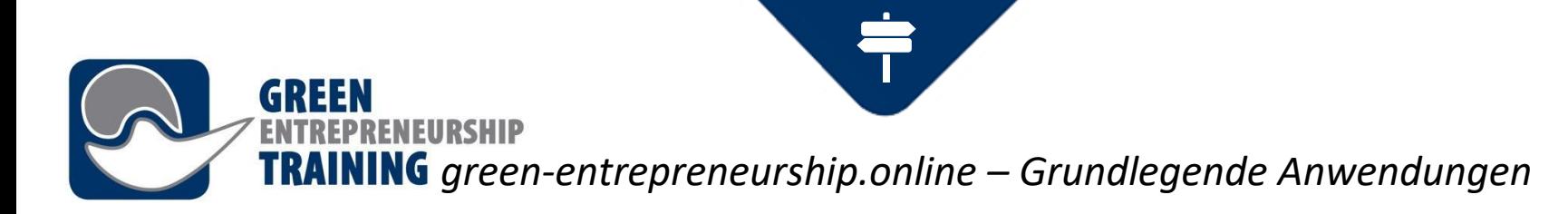

### **Messaging with other users**

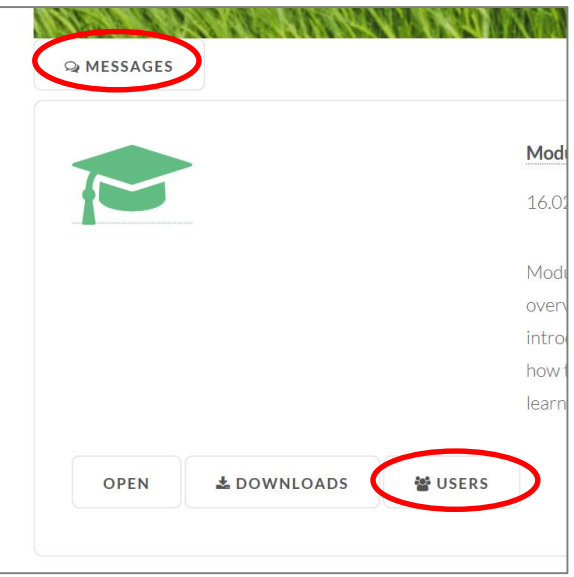

Es gibt zwei Möglichkeiten, Nachrichten an andere Benutzer zu senden: Direkt über die Funktion Nachrichten, die Sie zu Ihrem Messaging-Eingang oder über die Schaltfläche Benutzer, die zur Liste der für den ausgewählten Kurs angemeldeten Benutzer führt.

**Benutzer -** von der Benutzer-Seite aus können auch Nachrichten an andere Teilnehmer gesendet werden.

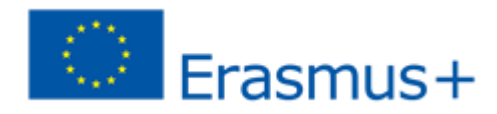

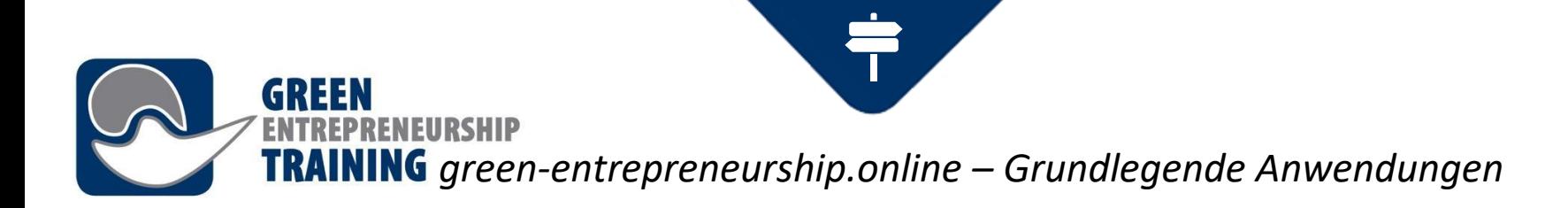

# **Übersicht der Nachrichten**

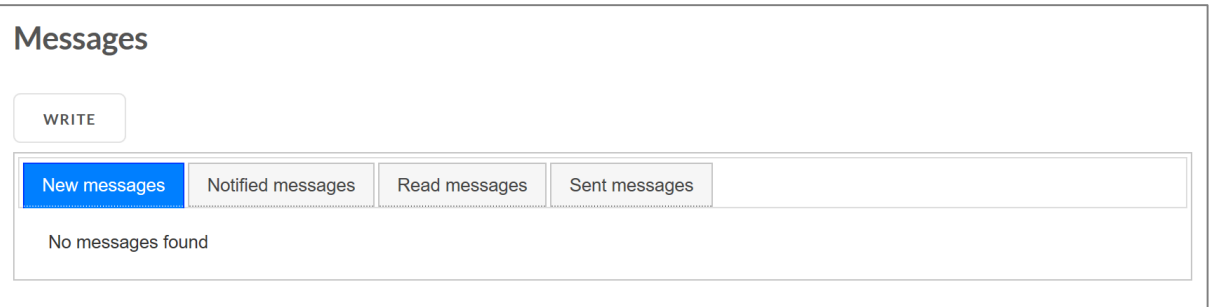

Hier können Sie alle Mails von Ihnen sehen.

Sie erhalten eine Benachrichtigung per Mail, wenn Sie eine Nachricht erhalten. Wenn Sie sich für eine Digest Nachricht entschieden haben, wird eine Sammlung neuer Nachrichten mit dem von Ihnen auserwählten Intervall gesendet.

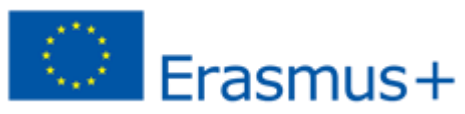

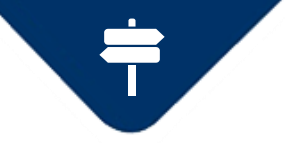

*green-entrepreneurship.online – Grundlegende Anwendungen*

# **Übersicht der Nachrichten**

**NFIIRSHIP** 

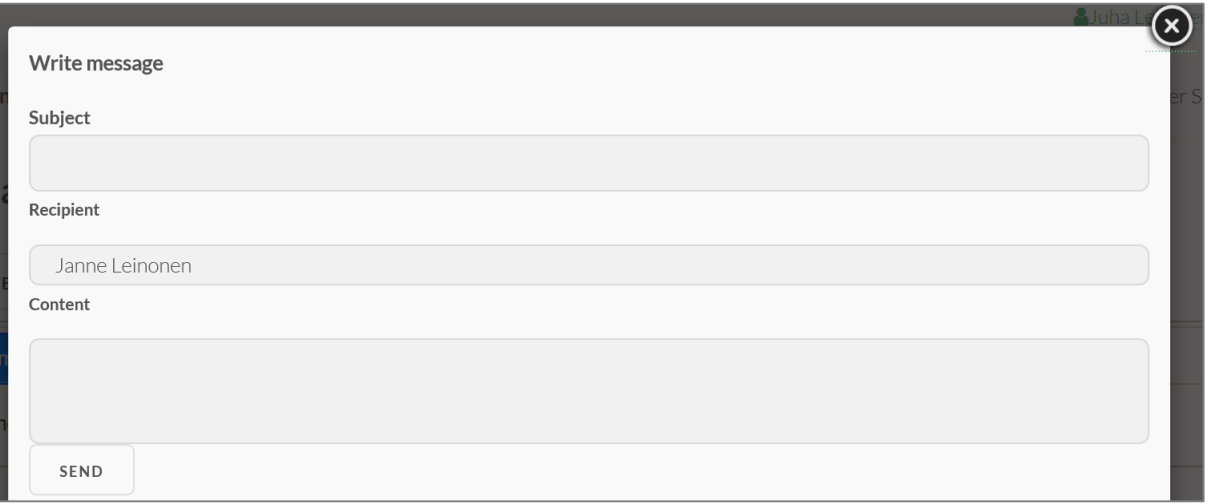

Klicken Sie auf Schreiben und geben Sie Betreff und Inhalt ein. Wählen Sie den Empfänger aus der Liste aus.

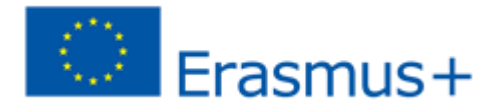

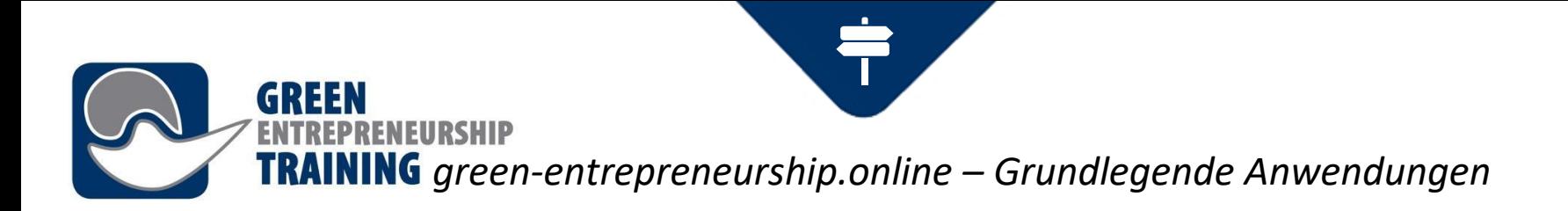

### **Diskussionsforum**

Offenes Diskussionsforum durch Anklicken der Diskussion am Ende der Kursseite.

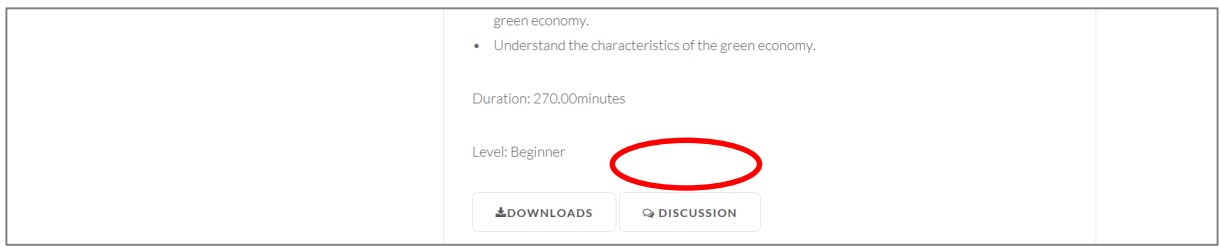

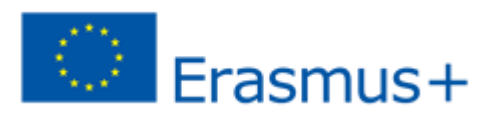

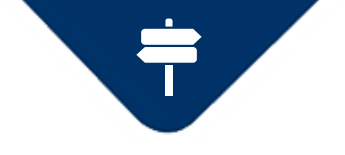

### *green-entrepreneurship.online – Grundlegende Anwendungen*

Discussions > Curriculum > Module 1: Understanding the Green Economy **Notice 1: Understanding the Green Economy** 

ENTREPRENEURSHIP

### **Module 1: Understanding the Green**

**Economy** 

16.01.2018 11:00

Discussion about course

**READ BY 1** 

Re: Module 1: Understanding the Green Website Administrator **Economy** 

09.04.2018.09:56

Testing the discussion

**· READ BY 1** 

**RETURN** 

Diskussionsfaden über den ausgewählten Kurs. Sie können frühere Nachrichten ansehen und Kommentare zum Thema hinzufügen.

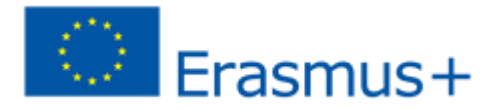

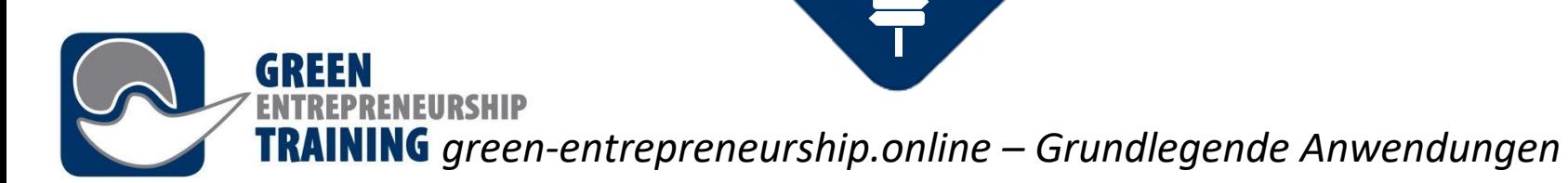

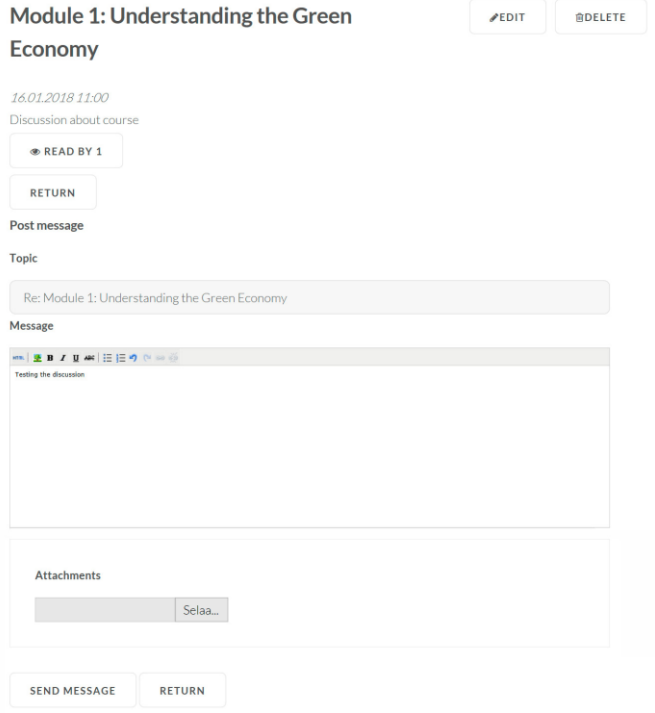

**Discussion Forum** Sie können den Nachrichten auch Anlagen hinzufügen. Diskussionsbeiträge sind für alle registrierten Benutzer im Forum sichtbar. Denken Sie also daran, beim Posten gute Manieren zu zeigen!

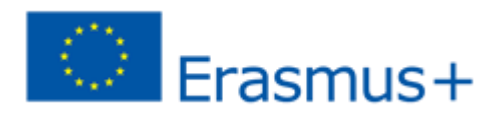

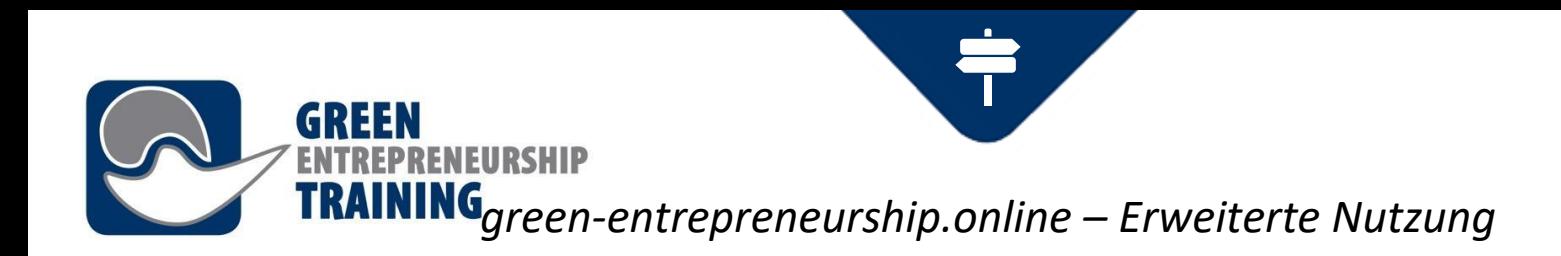

### **Erweiterte Nutzung**

Dieser Abschnitt führt Sie durch einige der Funktionen, die für Lehrer und Tutoren verfügbar sind.

Jedes Training in den Lernumgebungen besteht aus grundlegenden Informationen und mindestens einer Inhaltsseite, die Medien- oder Textinhalte umfassen können.

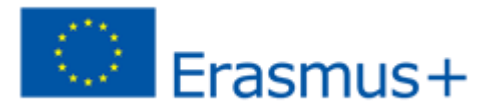

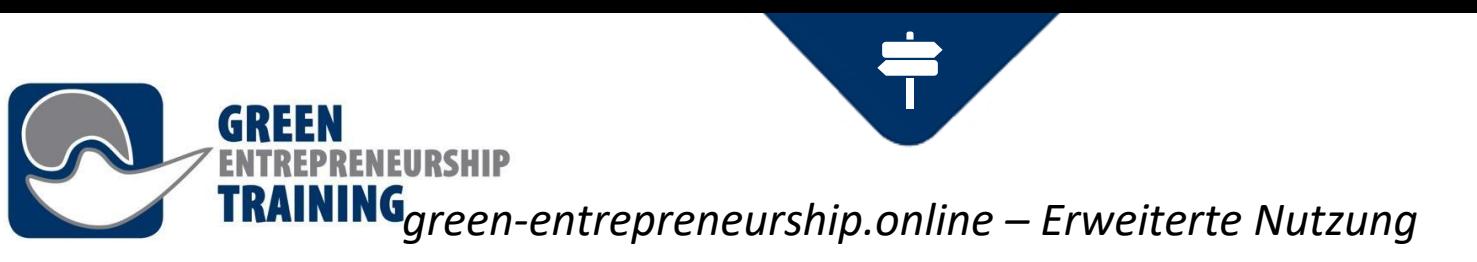

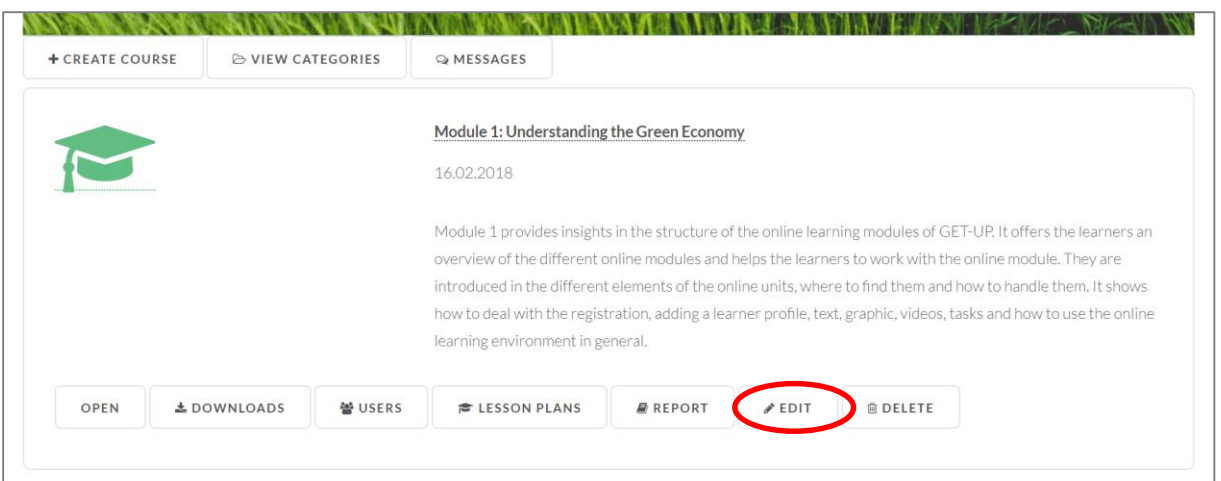

**Bearbeitungsansicht (Kurs)** Klicken Sie auf die **Schaltfläche** "Kursinformationen bearbeiten", um die Kurseigenschaften zu bearbeiten.

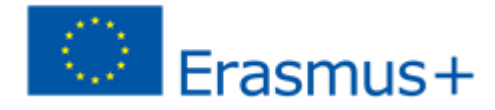

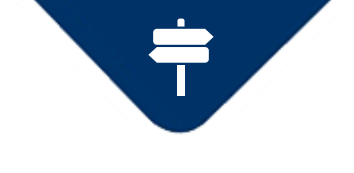

# *green-entrepreneurship.online – Erweiterte Nutzung*

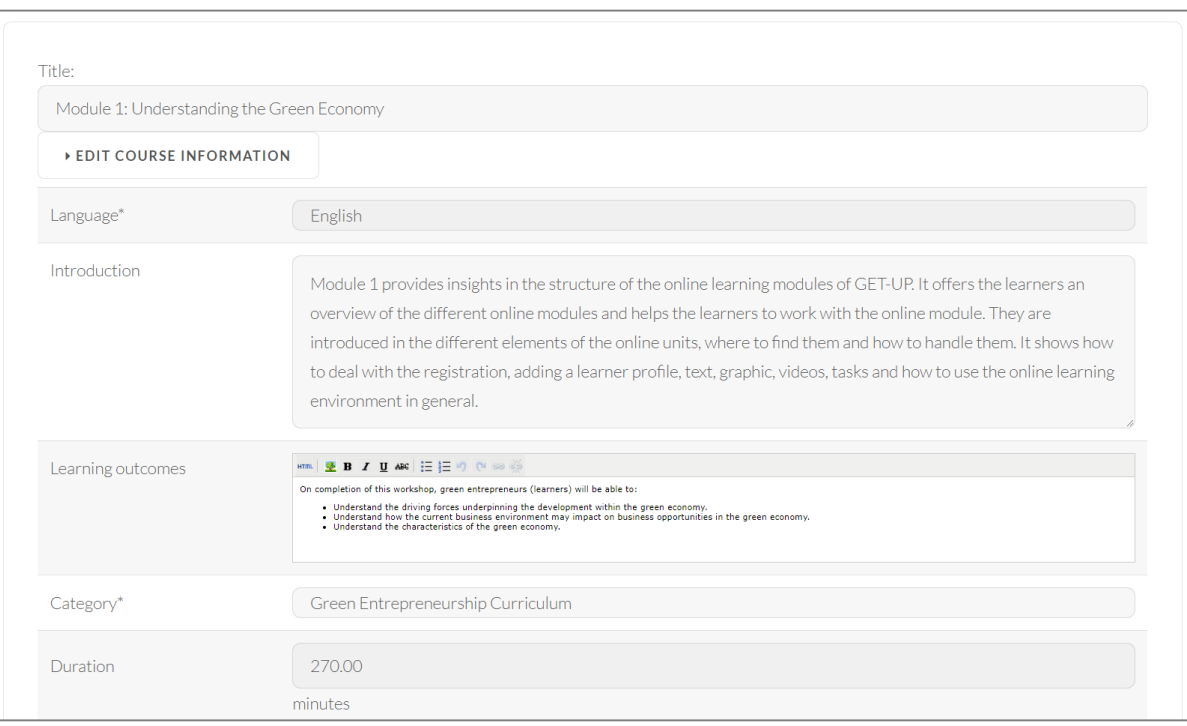

**EURSHIP** 

**Bearbeitungsansicht (Kurs)** In dieser Ansicht können Sie die Kurseigenschaften wie Titel, Sprache, Einführungstext, Ergebnisse, Auswahl der Kurskategorie usw. bearbeiten.

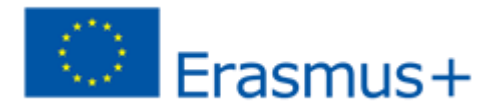

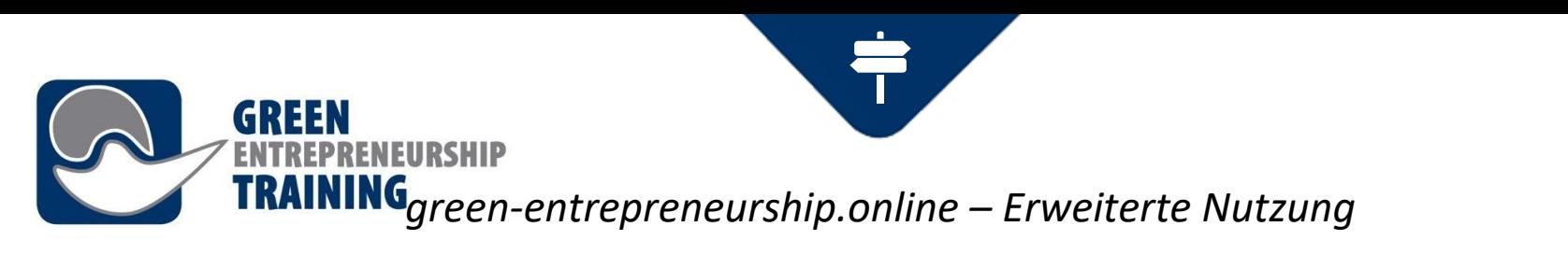

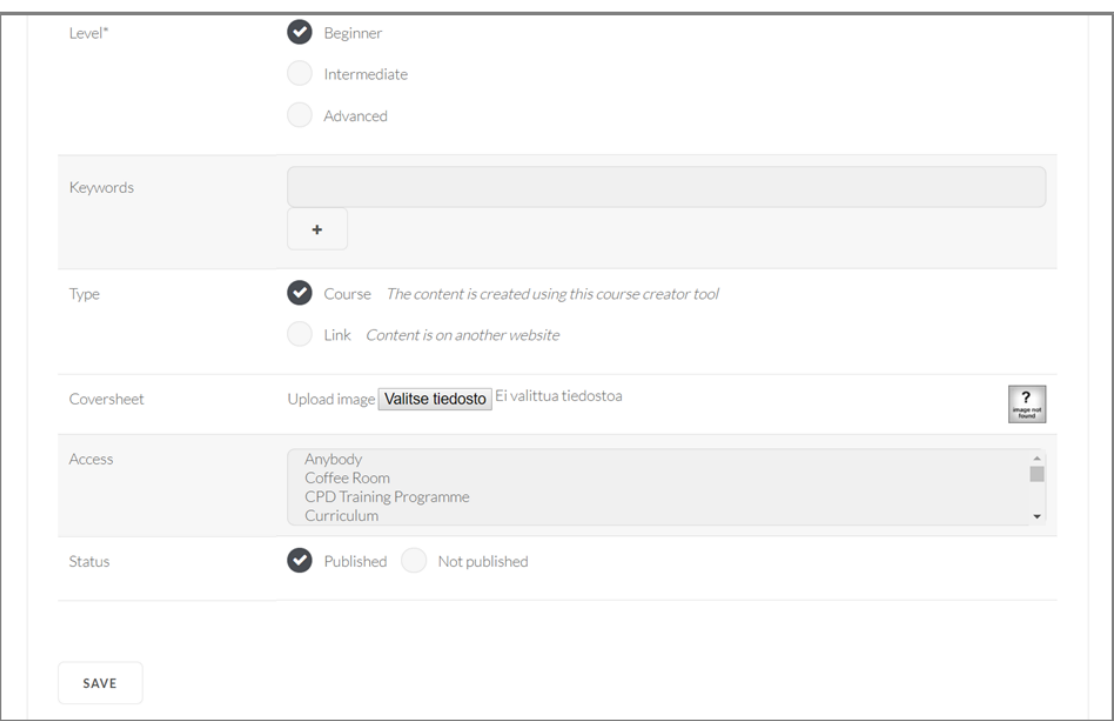

**Bearbeitungsansicht (Kurs)** In dieser Ansicht können Sie die Kurseigenschaften wie Titel, Sprache, Einführungstext, Ergebnisse, Auswahl der Kurskategorie usw. bearbeiten.

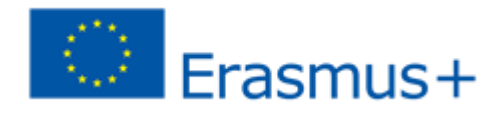

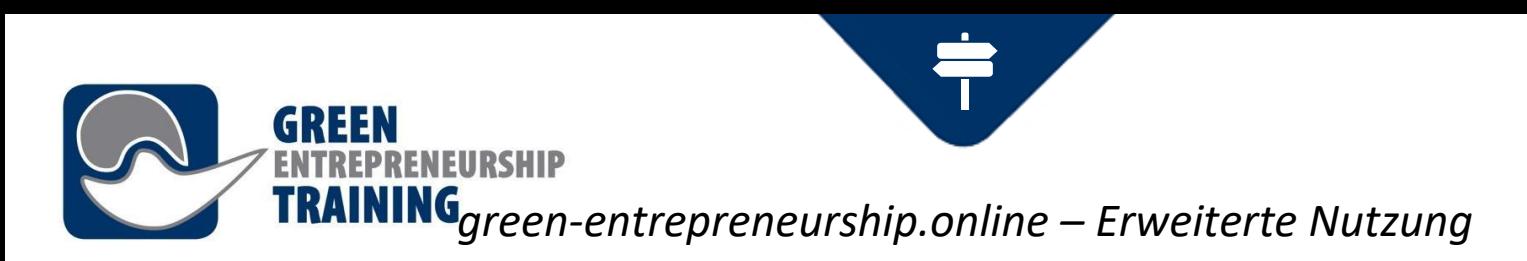

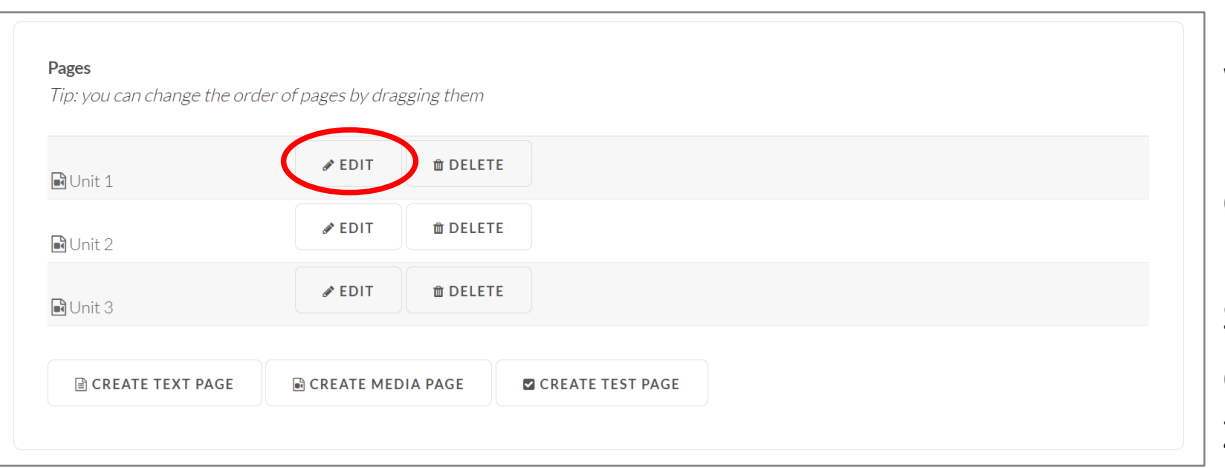

**Bearbeiten von Kursseiten** Wählen Sie die zu bearbeitende Seite aus dem Seitenindex. In dieser Ansicht können Sie auch die Reihenfolge der Seiten durch einfaches Ziehen ändern.

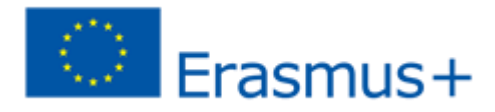

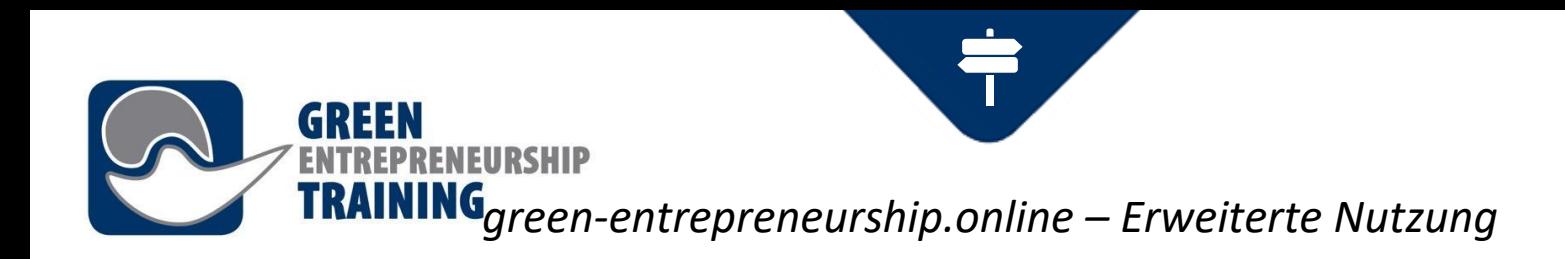

### **Medienseiten**

Die Medienseiten können eine Video- oder Audiodatei, eine PowerPoint-Präsentation sein (wenn möglich, verwenden Sie das PDF-Format beim Hochladen für eine optimale visuelle Kompatibilität!), die Synchronisierungsinformationen und auch Untertitel für das Video enthalten.

Sie können entweder ein neues Audio/ Video von Ihrem Computer hochladen oder eine Datei auswählen, die Sie zuvor auf das System hochgeladen haben. Nachdem die Datei hochgeladen wurde, wird es eine Weile dauern, bis der Webserver sie in ein geeignetes Medienformat für das Streaming im Internet konvertiert hat.

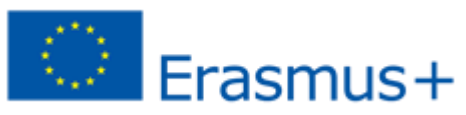

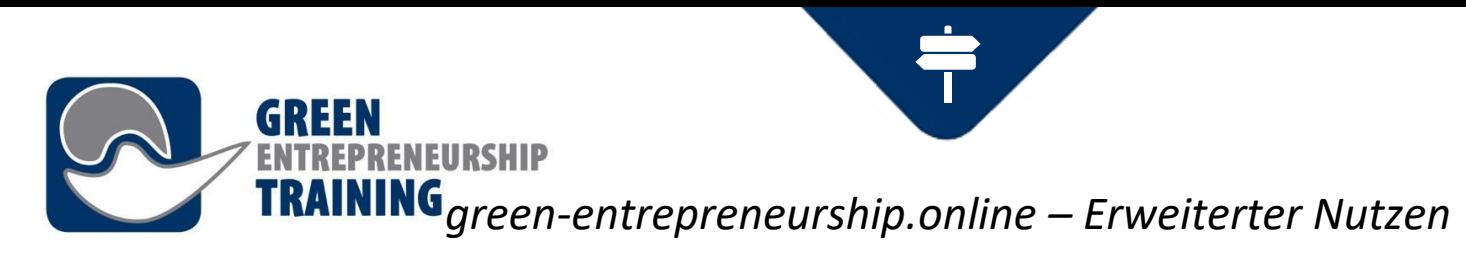

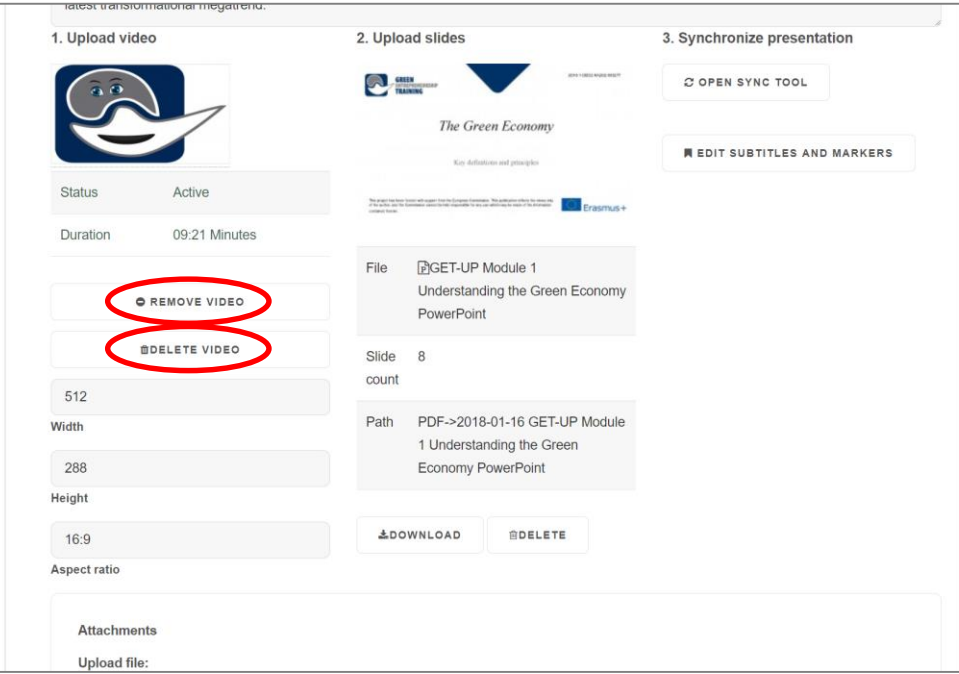

### **Medienseiten**

Für bestehende Dateien haben Sie zwei Möglichkeiten:

1) **Video entfernen** - dadurch wird nur das Video von der ausgewählten Seite entfernt, aber es bleibt im Videoarchiv des Lernsystems erhalten.

2) **Video löschen** - diese Option entfernt sowohl das Video von der ausgewählten Seite als auch das Archiv, so dass ein erneuter Upload erforderlich ist, wenn Sie die Datei später wieder verwenden möchten.

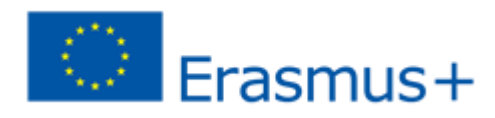

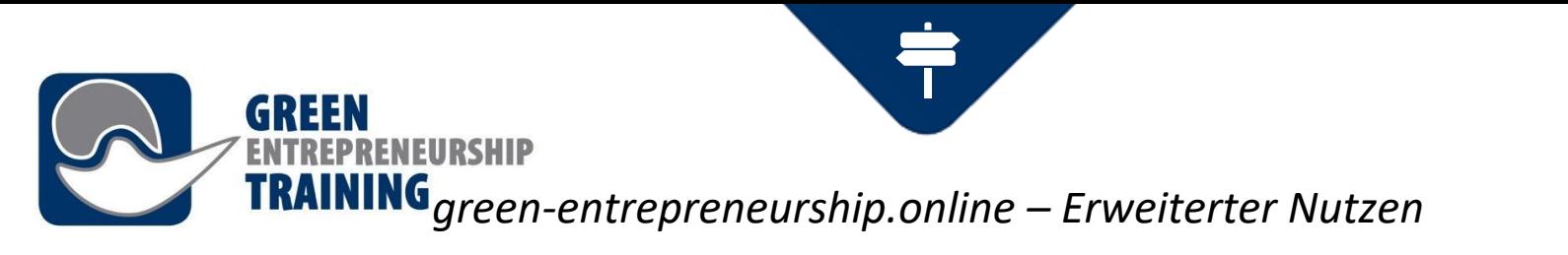

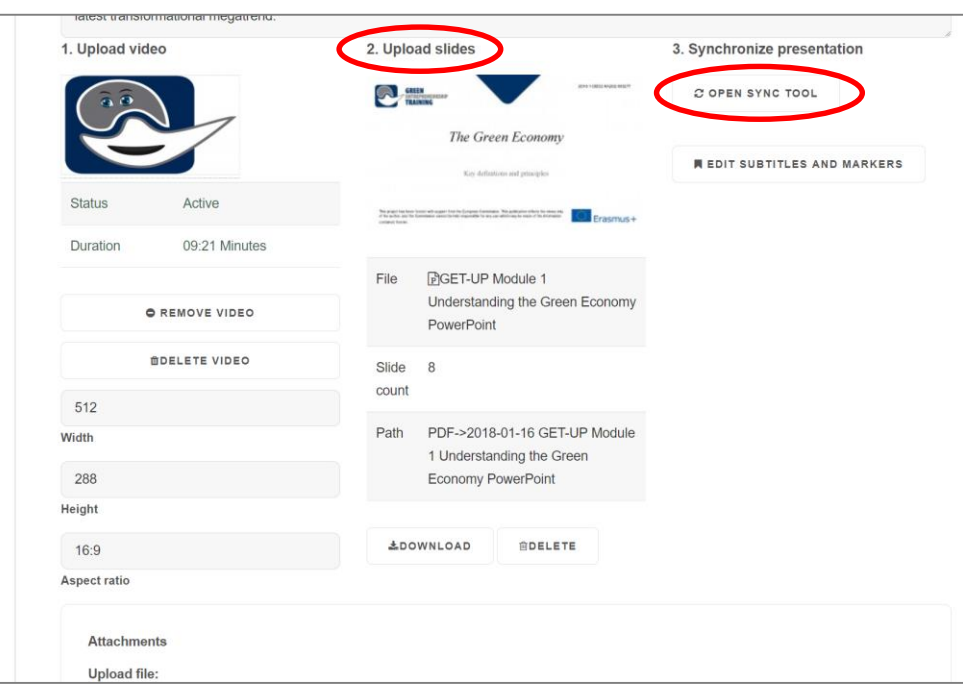

### **Medienseiten**

**Folien hochladen** - der Abschnitt zeigt eine oder mehrere Folien, die neben den abspielbaren Medien angezeigt werden.

Wenn Sie nicht vorhaben, Folien hochzuladen, können Sie das Kontrollkästchen "Das ist nur Video" aktivieren, um das Video in einem größeren Player anzuzeigen. Nachdem sowohl die Video- (oder Audio-) als auch die Diasatzdateien hochgeladen und konvertiert wurden, können Sie ein Synchronisationstool öffnen, mit dem Sie die Positionen festlegen können, an denen die einzelnen Folien angezeigt werden sollen**.**

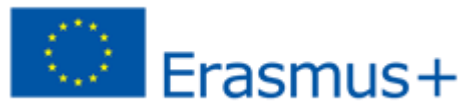

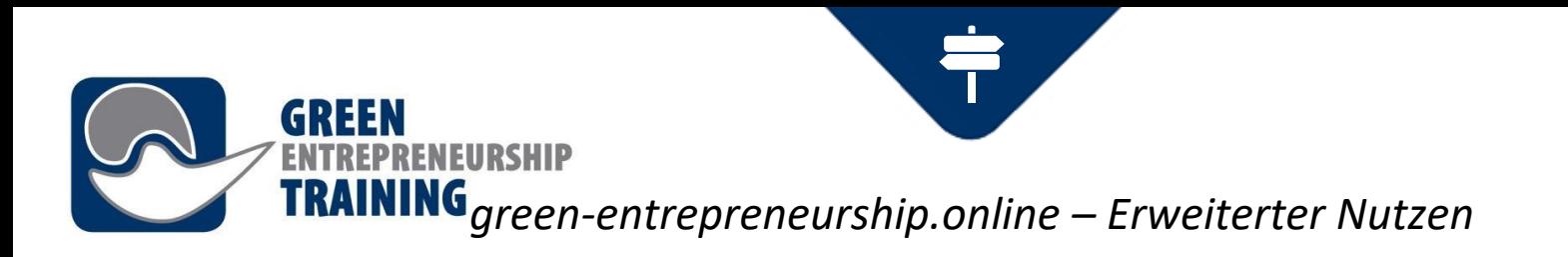

### **Kurse erstellen**

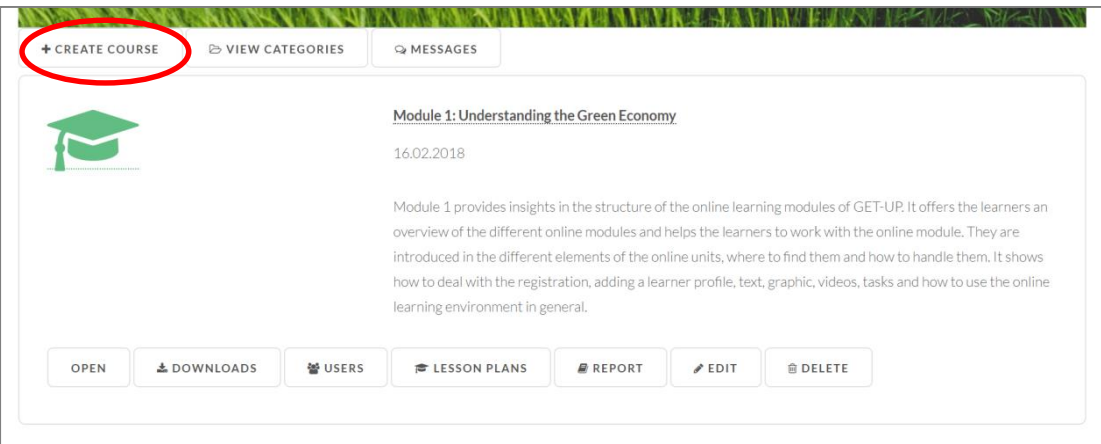

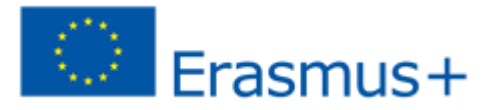

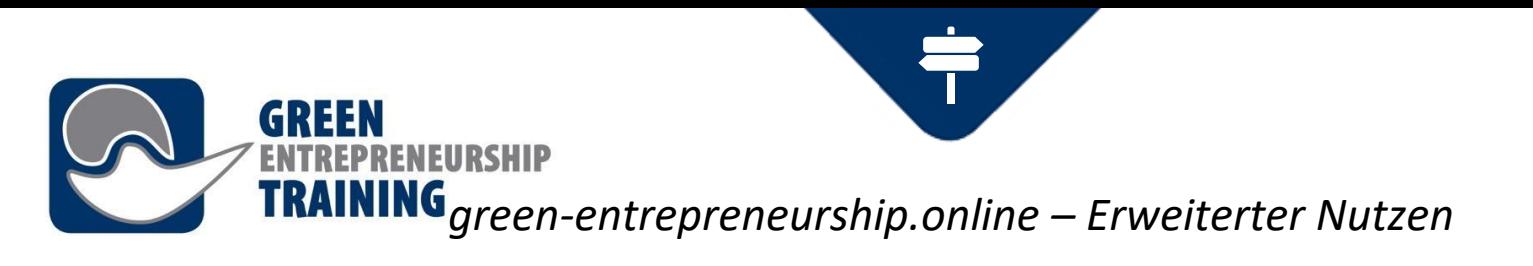

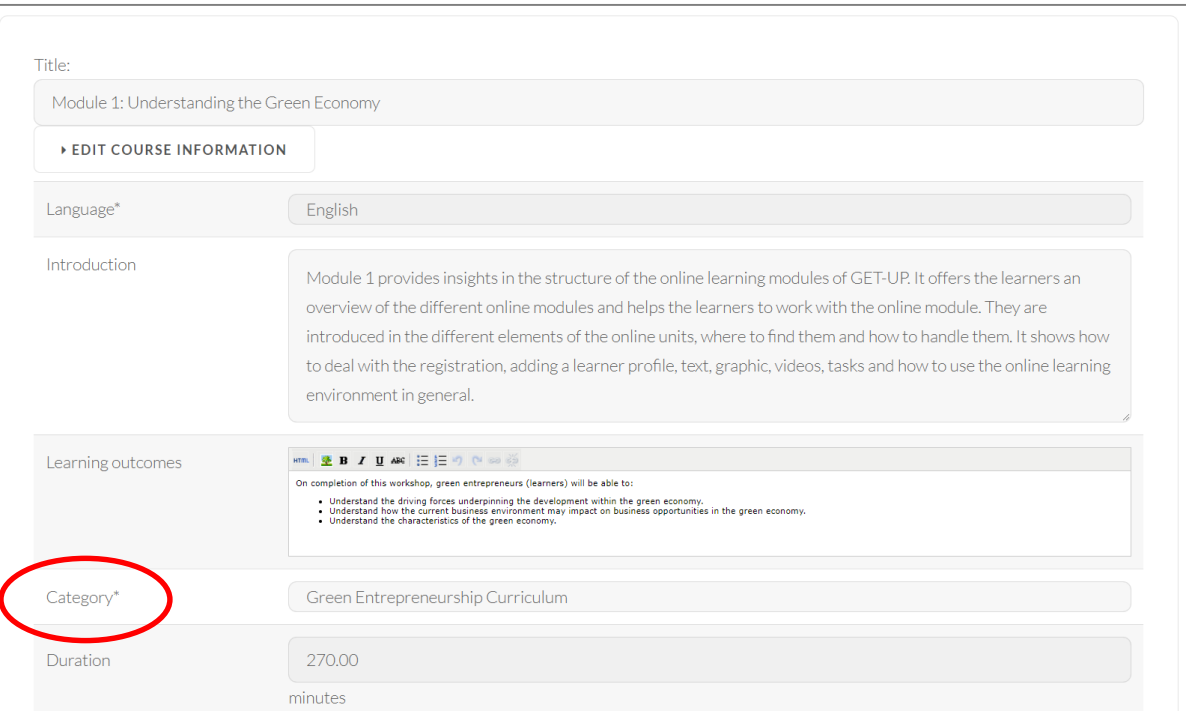

Füllen Sie die Kursinformationen aus. Die Wahl der Kategorie definiert in diesem Fall, ob der Kurs unter Curriculum oder CPD-Trainingsprogramm im Abschnitt Lernen platziert wird.

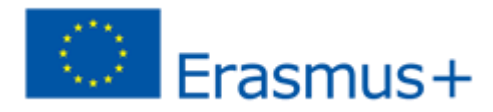

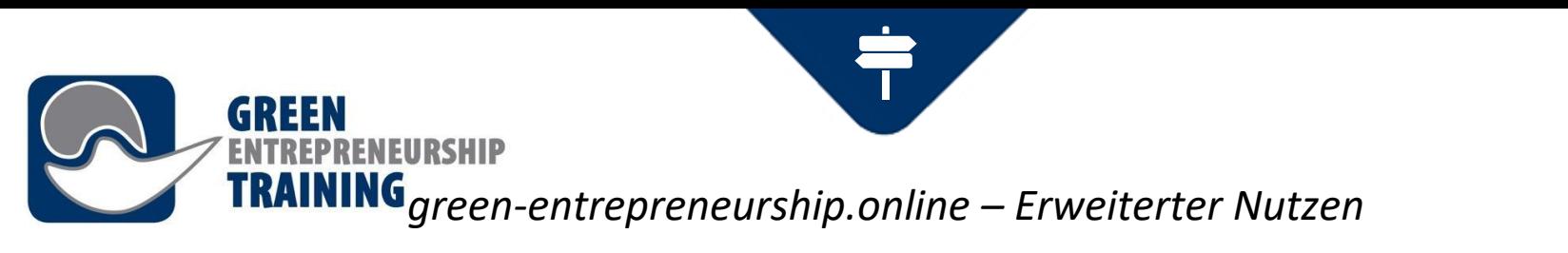

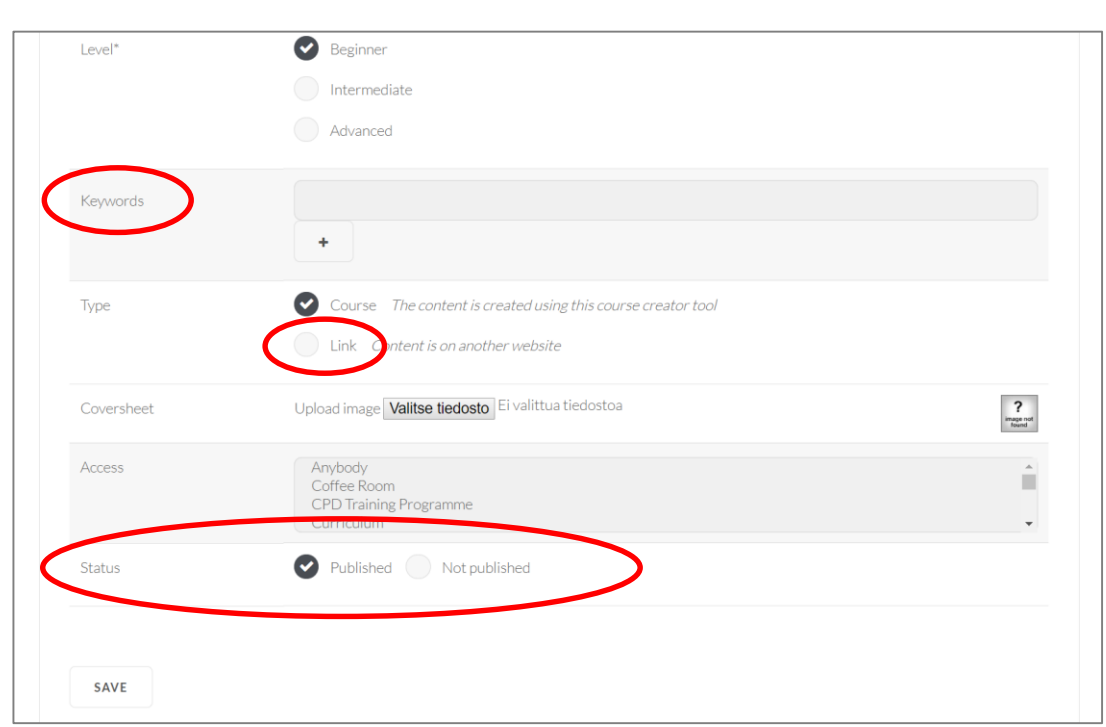

Die von Ihnen eingegebenen Schlüsselwörter werden nicht auf der Seite angezeigt, aber sie helfen den Benutzern, Ihre Seite über die Suche zu finden. Verwenden Sie den Link, wenn sich Ihr Kurs auf einer anderen Website befindet. Wenn Sie einen neuen Kurs erstellen, können Sie zunächst **Status nicht veröffentlicht** wählen und ihn später nach Abschluss des Kurses in **Veröffentlicht** ändern.Erasmus+

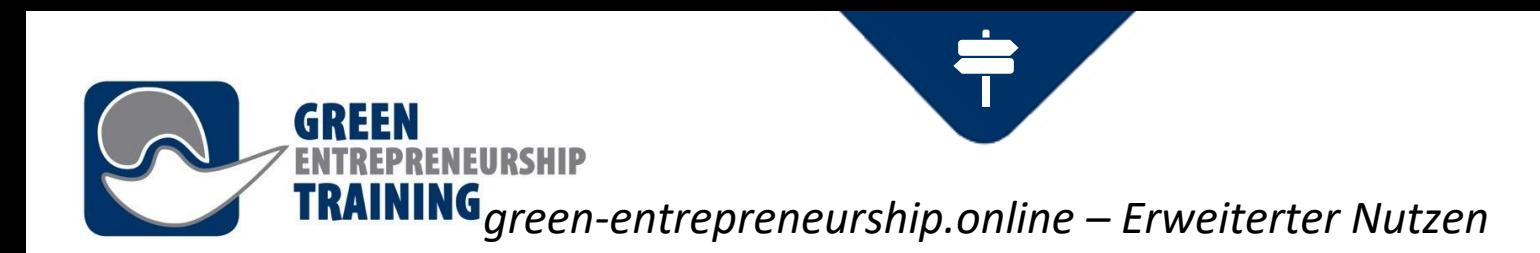

Nachdem Sie einen Kurs angelegt haben, wählen Sie **Bearbeiten** und erstellen Sie die Seiten.

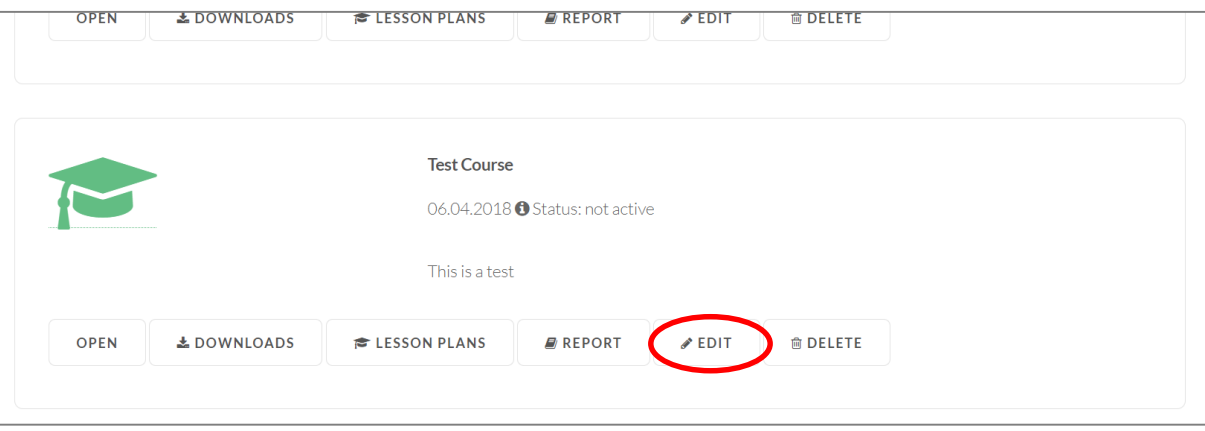

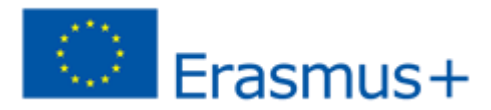

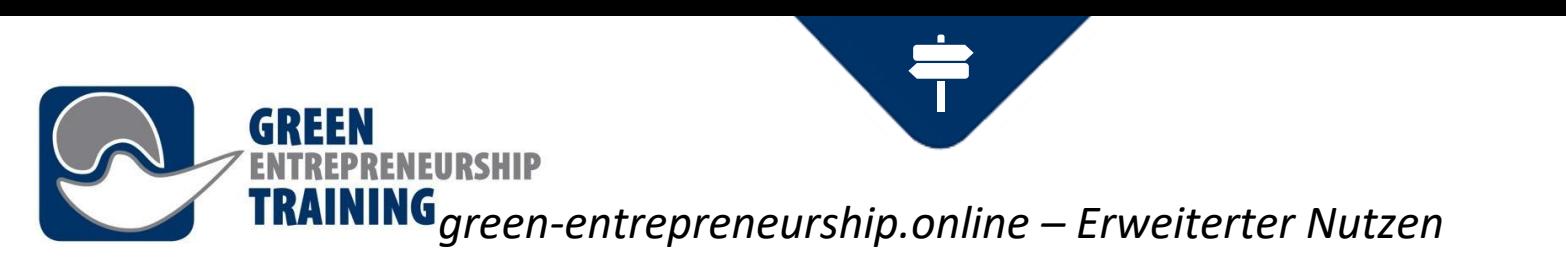

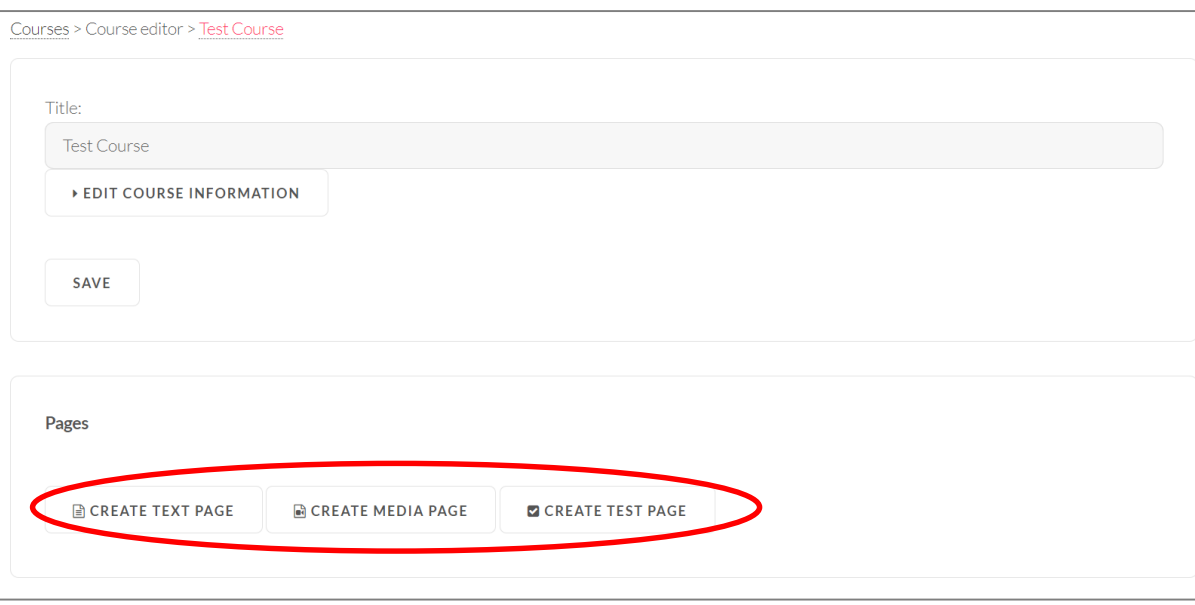

Wählen Sie eine Textseite für eine Seite, die nur Text und Bilder enthält und eine Medienseite für Seiten, die Medieninhalte enthalten (Videos, Power Point Folien....). Die Testseite kann zu Testzwecken verwendet werden.

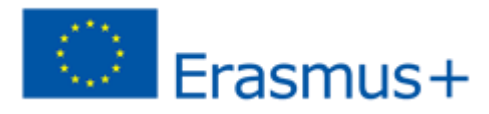

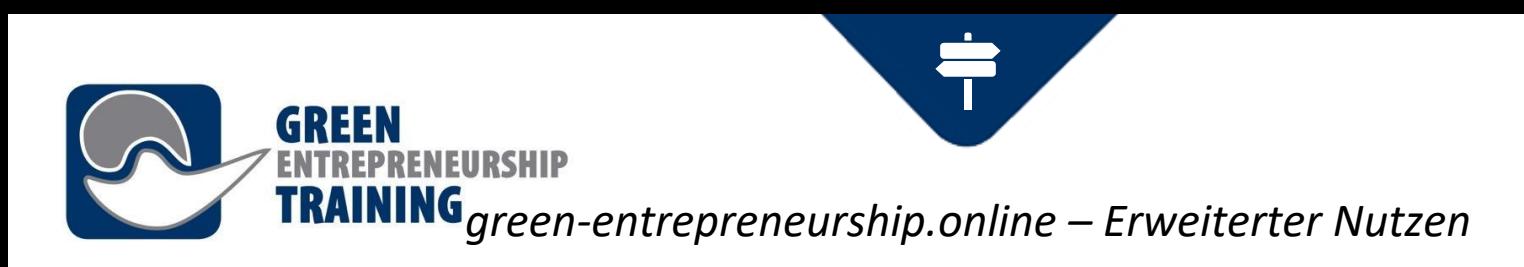

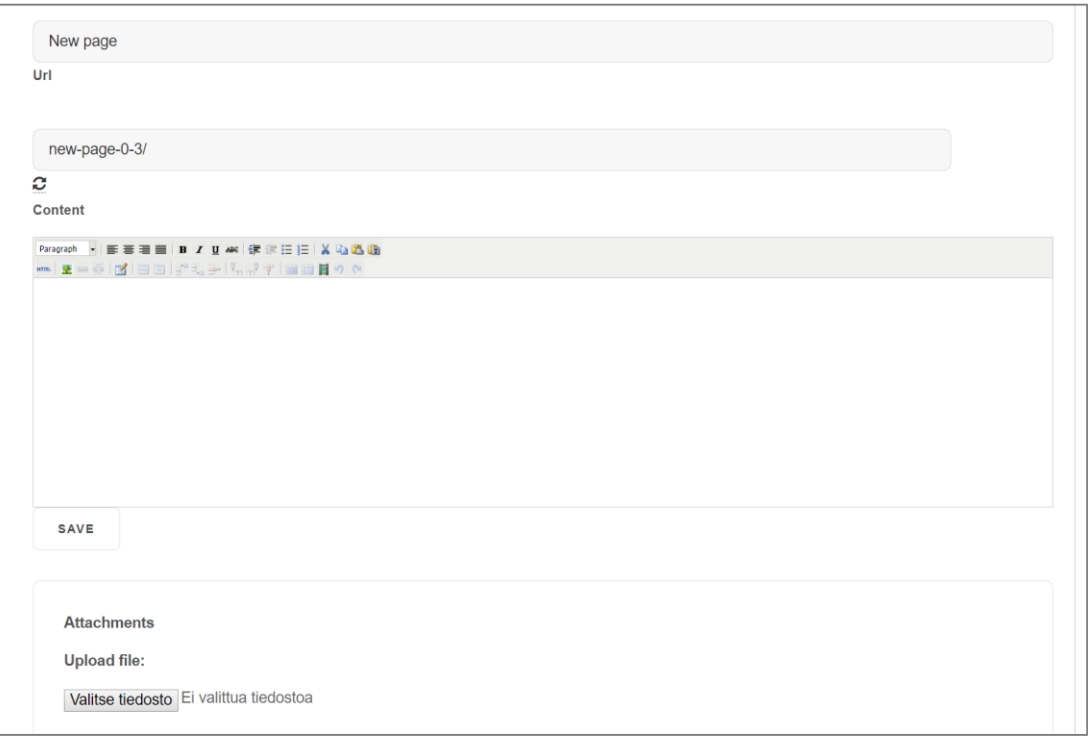

### **Textseite**

Geben Sie Titel und Inhalt ein (mit dem Content Editor). Im Feld Url können Sie die Page Url ändern.

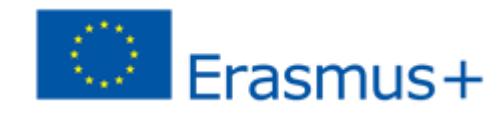

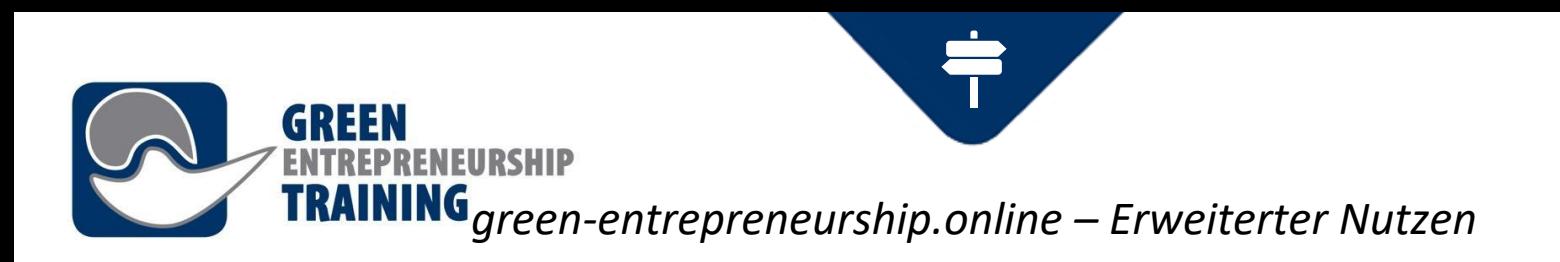

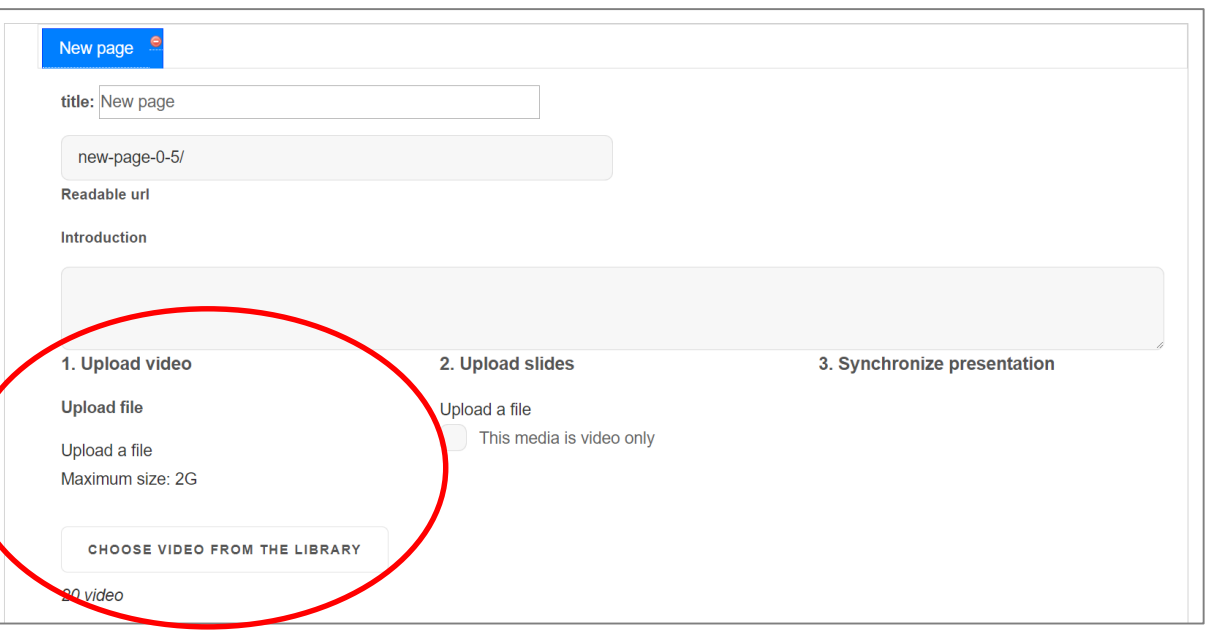

### **Medienseite**

Laden Sie ein Video von Ihrem Computer hoch oder wählen Sie eines aus der Bibliothek.

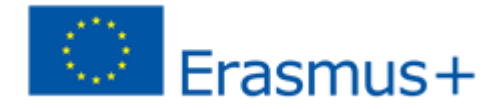

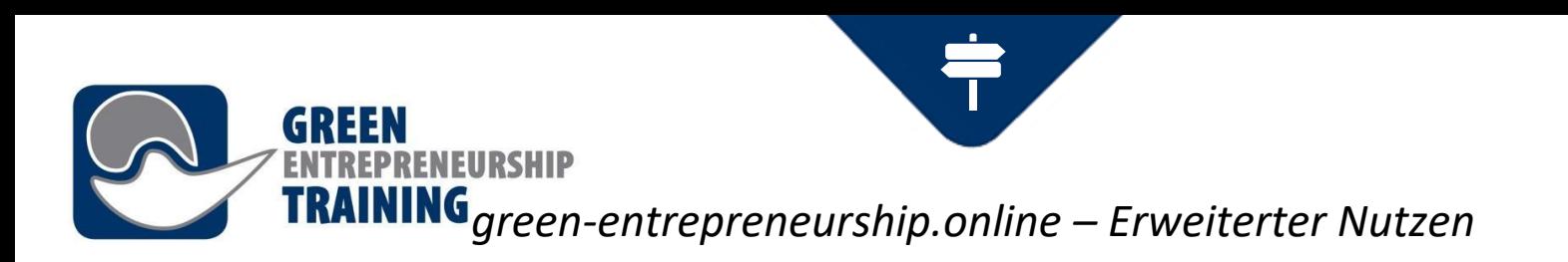

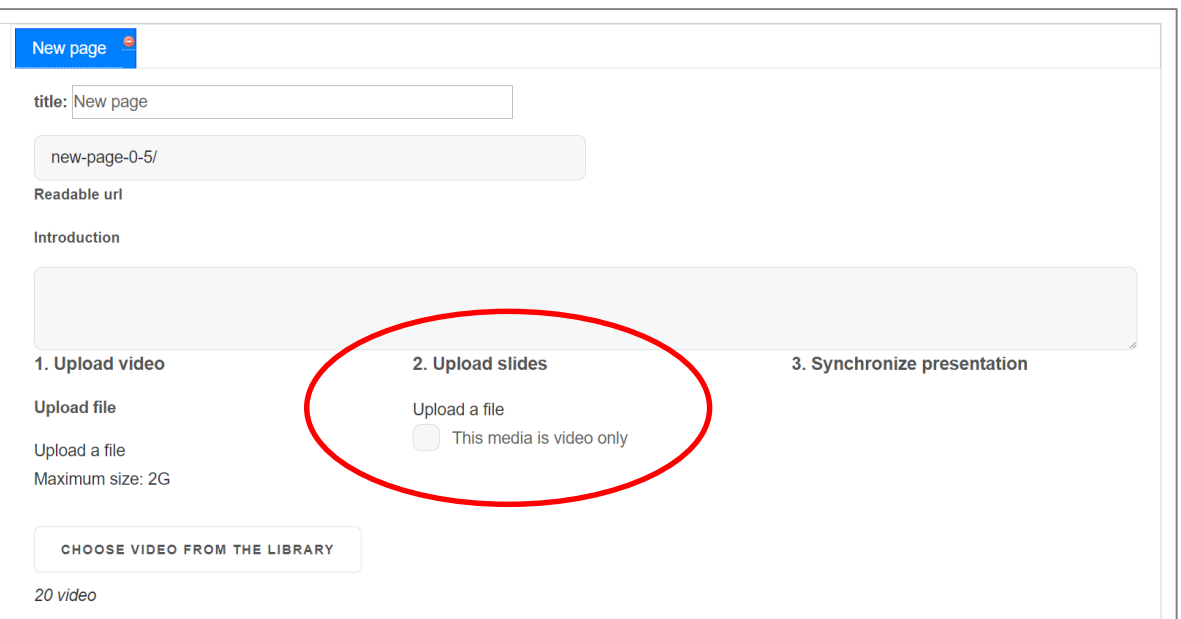

Wählen Sie dieses Medium ist nur dann ein Video, wenn Sie keine Folien hinzufügen möchten.

Klicken Sie auf eine Datei hochladen, um Folien hinzuzufügen.

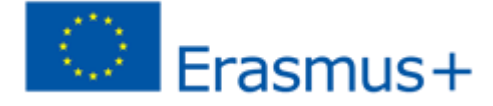

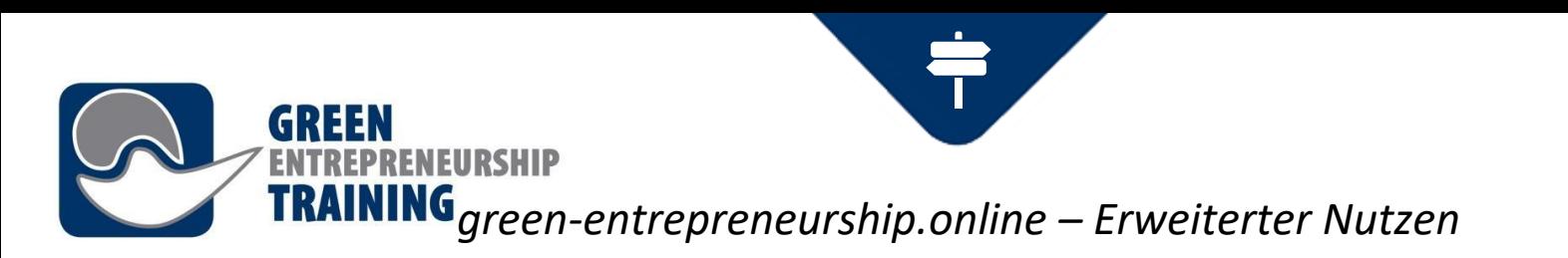

### **Messaging mit anderen Benutzern**

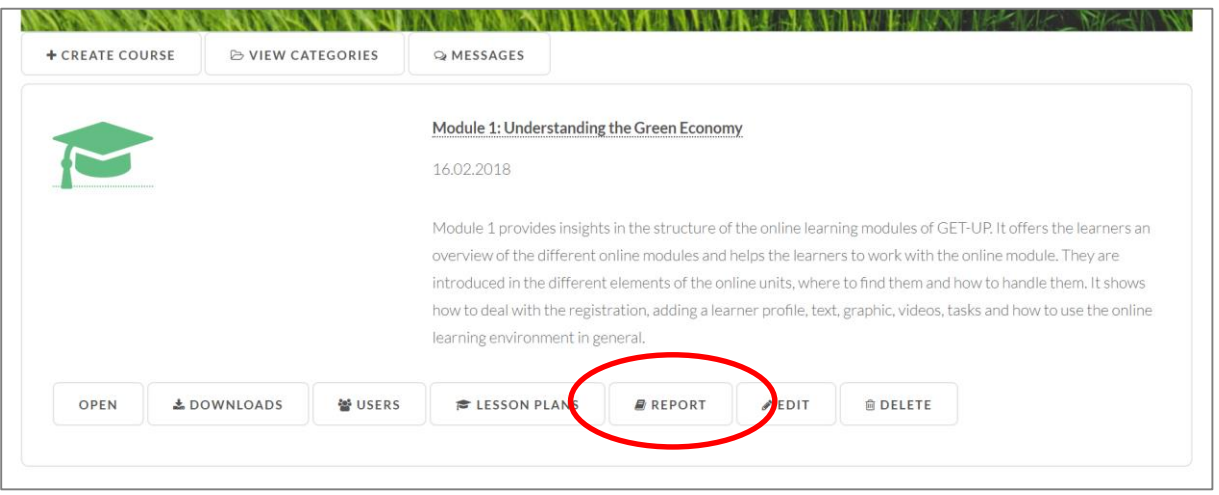

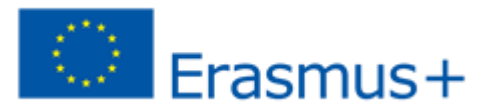

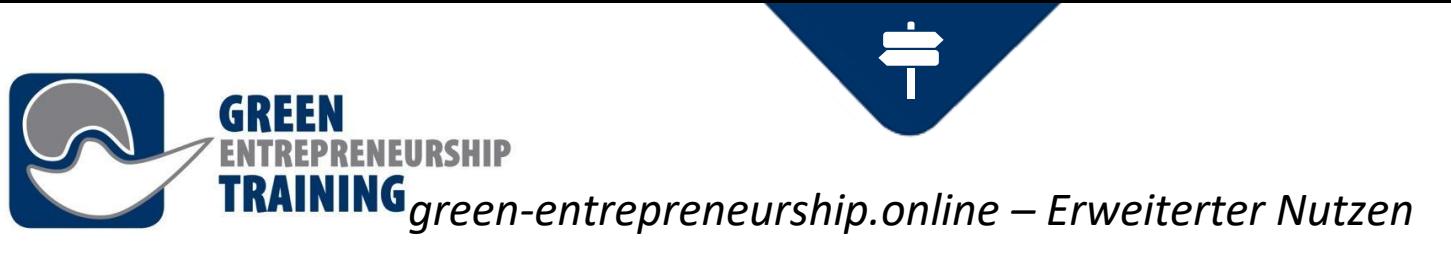

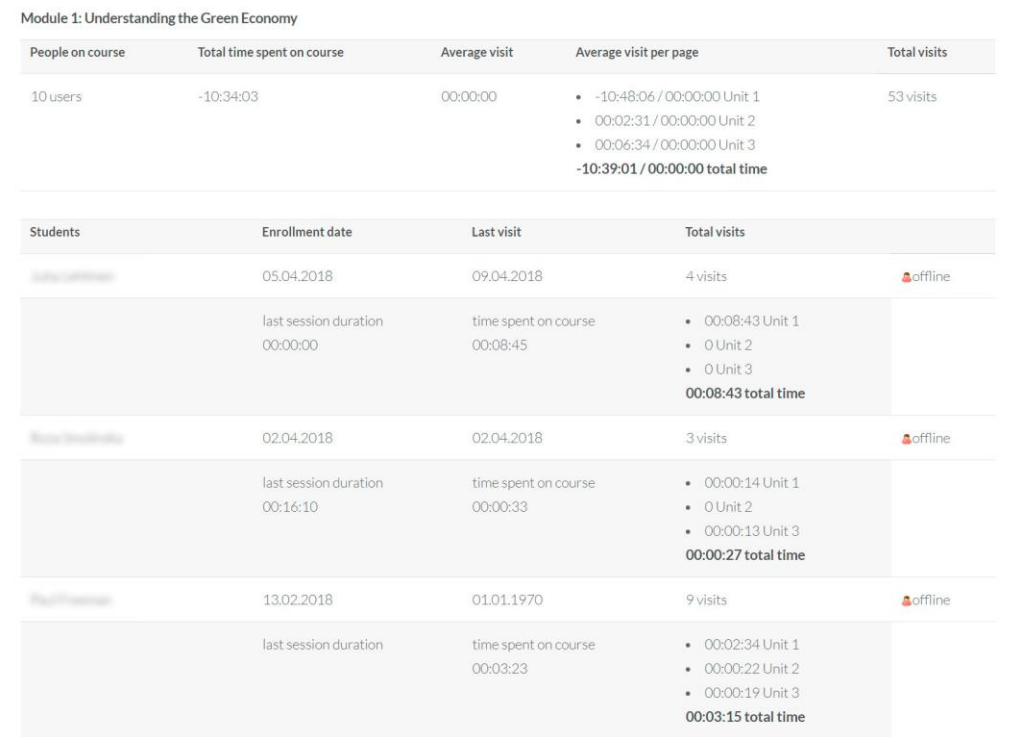

In der Berichtsansicht erhalten Sie grundlegende Informationen zur Trainingsnutzung (Gesamt-, Durchschnitts- und studienspezifische Nutzung).

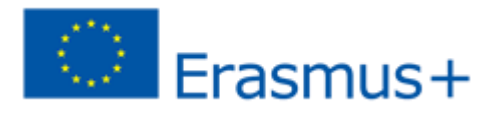